## TECHNICKÁ UNIVERZITA V LIBERCI FAKULTA TEXTILNÍ

## BAKALÁŘSKÁ PRÁCE

**LIBEREC 2008 ANDREA BALIHAROVÁ** 

## **TECHNICKÁ UNIVERZITA V LIBERCI FAKULTA TEXTILNÍ**

## **ROZBOR PREZENTAČNÍCH A VÝUKOVÝCH MOŽNOSTÍ PC PROGRAMU TEX-DESIGN CLASSIC**

## **ANALYSE OF PRESENCE AN INSTRUCTION POSSIBILITIES PC PROGRAMME TEX-DESIGN CLASSIC**

LIBEREC, 2008 ANDREA BALIHAROVÁ

#### **P r o h l á š e n í**

Prohlašuji, že předložená bakalářskou práce je původní a zpracoval/a jsem ji samostatně. Prohlašuji, že citace použitých pramenů je úplná, že jsem v práci neporušil/a autorská práva (ve smyslu zákona č. 121/2000 Sb. O právu autorském a o právech souvisejících s právem autorským).

Souhlasím s umístěním bakalářské práce v Univerzitní knihovně TUL.

Byl/a jsem seznámen/a s tím, že na mou bakalářskou práci se plně vztahuje zákon č.121/2000 Sb. o právu autorském, zejména § 60 (školní dílo).

Beru na vědomí, že TUL má právo na uzavření licenční smlouvy o užití mé bakalářské práce a prohlašuji, že **s o u h l a s í m** s případným užitím mé bakalářské práce (prodej, zapůjčení apod.).

Jsem si vědom toho, že užít své bakalářské práce či poskytnout licenci k jejímu využití mohu jen se souhlasem TUL, která má právo ode mne požadovat přiměřený příspěvek na úhradu nákladů, vynaložených univerzitou na vytvoření díla (až do jejich skutečné výše).

V Liberci, dne 1.1. 2008 . . . . . . . . . . . . . . . . . . . . . . . . . . . . . . .

Podpis Poster and Podpis Poster and Poster and Podpis Poster and Poster and Poster and Podpis Poster and Poster and Podpis Poster and Podpis Podpis Poster and Podpis Podpis Poster and Podpis Podpis Podpis Podpis Podpis Pod

#### **Poděkování**

Děkuji Ing. Renatě Štorové, CSc za metodické vedení při zpracování této práce.

Děkuji Ing. Renatě Nemčokové a Ing. Vlastimile Bergmanové za odbornou konzultaci.

V Liberci dne 1.5.2008 Andrea Baliharová

#### **Anotace**

Součástí je seznámení s programem Tex-Design Classic., představení jednotlivých modulů a stručný manuál, který je vytvořen pro potřeby začínajících návrhářů nebo studenty textilního návrhářství. Tato práce je zaměřena dále na možnosti navrhování dezénů v tomto grafickém programu. Nechybí tu srovnání verze programu na katedře oděvnictví (KOD) a katedře designu (KDE), ukázky vzorů vhodných pro tisk, pleteniny i tkaniny či návrhy prezentačních listů.

#### **Anotation**

Identification of the programme Tex-design classic, presentment of single moduls and brief manual is a part, which is constructed for needs of starting designers or students of textile designing. This work is also directed to possibilities of desinging in this grafic programme. Comparison of programme subset at closing industry division /ID/ and desing division, instance of patterns suitable for printing, knitted fabric and prints or designes of presentation lists are not missing here.

#### **Klíčová slova**

Tex-Design Classic

Tex-Design

Tex-Check

Tex-Knit

Tex-Dress

Modul

Dezén

Pletenina

Tkanina

Tisk

#### Obsah

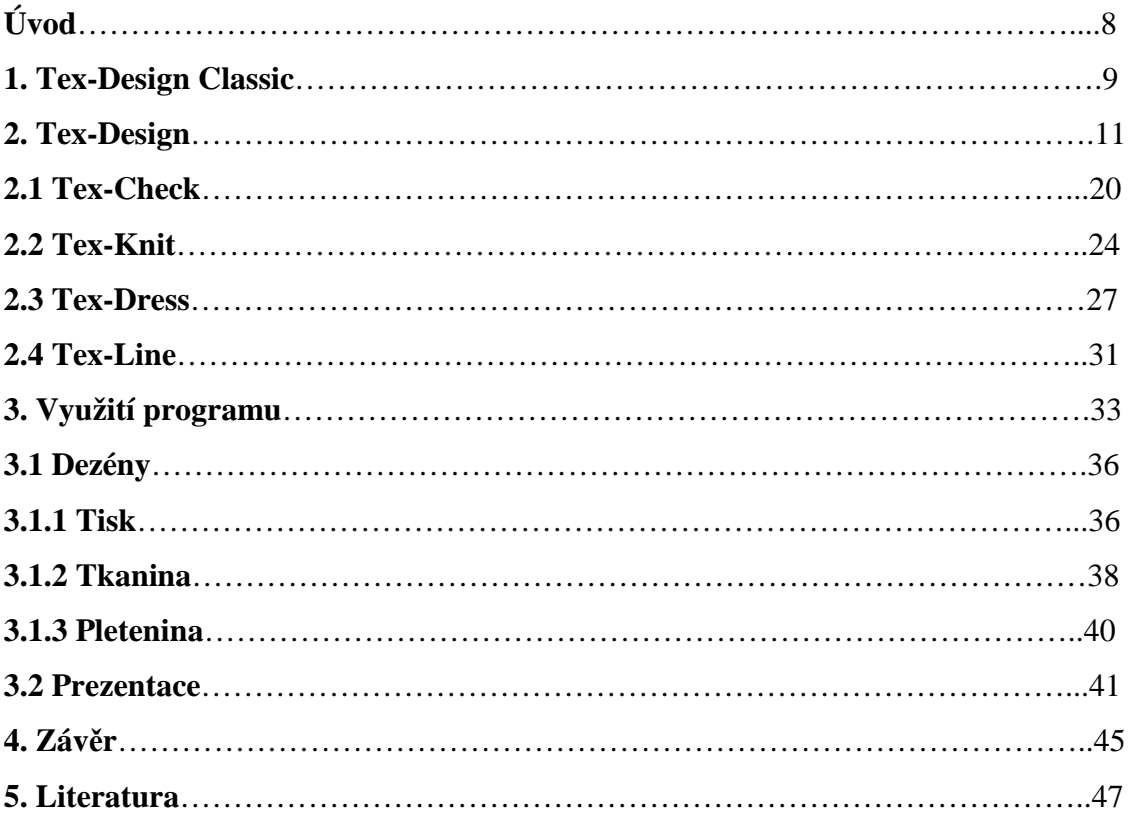

#### **Úvod**

Ve své práci se budu zabývat pomocí PC při navrhování designu pletenin i tkanin. Grafické programy mohou ušetřit textilním i oděvním desinatérům mnoho času, úsilí i financí.

TEX-DESIGN umožňuje nejen tvorbu designu, ale také efektivní prezentaci návrhu. Ten je možno zobrazit v pletenině i tkanině v 3D formě a dále lze promítnout 2D texturu v 3D prostoru, to znamená, že se vzor objeví na oděvním návrhu.

TEX-DESIGN Classic nabízí tyto tři moduly: 1) TEX-KNIT 2) TEX-CHECK 3) TEX DRESS

Modul TEX-KNIT disponuje funkcemi pro tvorbu, simulaci a výrobu plošných a hadicových pletenin. Obsahuje knihovnu předdefinovaných vazeb a lze vytvářet i vazby vlastní. Výhodou je možnost vytváření vzorů na pletenině. Tento program také kontroluje kompatibilitu navržené pleteniny s pletacím strojem.

Modul TEX-CHECK umožňuje simulaci vzhledu tkaniny při použití různých vzorů a přízí. Cílem je zobrazení tkaniny tak, aby co nejvíce odpovídala realitě. Je zde široký výběr předdefinovaných tkaných vzorů a přízí. Mezi významné funkce tohoto programu patří tvorba simulace vzhledu tkaniny v 3D.

Využití modulu TEX-DRESS spočívá v zobrazení 2D textury (vzor látky) v 3D prostoru. Nabízí tedy možnost zobrazit, jak by daný objekt vypadal potažený jinou texturou. Hlavní výhodou systému je opakované nakládání různých textur na stejnou síť.

TEX-DESIGN lze využít obecně pro tvorbu nabídkových listů, propagačních letáků nebo pro reklamu. Desinatér může prezentovat své návrhy ve formě tkaniny či pleteniny, předvést barevné varianty a zobrazit vzor na oděvním návrhu.

#### **1. Seznámení s programem Tex-Design Classic**

V základní nabídce Tex-Designu Classic lze vytvářet grafické návrhy. Je zde k dispozici paleta kreslení, která umožňuje tvořit rovné čáry, kružnice, čáry od ruky, čtyřúhelníky, elipsy, polygony, plné kruhy a čtyřúhelníky apod. Dále je tu paleta nástrojů, díky níž se redukují barvy, vkládá text, čistí obrázek nebo kopíruje. Paleta edit mění velikost obrázku, zrcadlí a má funkci **magická hůlka**. Barevný mód dává možnost pracovat s RGB<sup>1</sup>, CMY<sup>2</sup> nebo HSV<sup>3</sup> a ovládat jas, kontrast apod. V této části programu se také tvoří barevné variace návrhu.

Tex-Design Classic nabízí čtyři moduly: Tex-Check, Tex-Knit, Tex-Dress a Tex-Line. Modul Tex-Check umožňuje simulaci vzhledu tkaniny při použití různých vzorů a přízí. Cílem je zobrazení tkaniny tak, aby co nejvíce odpovídala realitě. Je zde široký výběr předdefinovaných tkaných vzorů a přízí. Mezi významné funkce patří tvorba simulace vzhledu tkaniny v 3D formě.

Tex-Knit disponuje funkcemi pro tvorbu, simulaci a výrobu plošných a hadicových pletenin. Obsahuje knihovnu předdefinovaných vazeb a lze vytvářet i vazby vlastní. Výhodou je aplikace vzorů na pleteninu, ta se provádí buď pomocí palety kreslení nebo vkládáním obrázku ze souboru. Tento program také kontroluje kompatibilitu navržené pleteniny s pletacím strojem.

Využití modulu Tex-Dress spočívá v zobrazení 2D textury (vzor látky) v 3D prostoru. Nabízí tedy zobrazení daného objektu potaženého jinou texturou. Hlavní výhodou systému je opakované nakládání různých vzorů na stejnou síť.

 $\overline{a}$ 

<sup>1</sup> Barevný modul RGB (Red-Green-Blue neboli červená-zelená-modrá) je aditivní způsob míchání barev používaný ve všech monitorech a projektorech. 2

CMY je barevný model založený na subtraktivním míšení barev. Používá se především u reprodukčních zařízení, která barvy tvoří mícháním pigmentů-např. inkoustová tiskárna. Obsahuje tři barvy-azurovu (Cyan), purpurovou (Magenta) a žlutou (Yellow). Většina zařízení pro tisk však používá ještě čtvrtou barvu černou (blacK), protože při míšení předchozích tří barev vzniká spíše tmavě šedá než černá. Proto je tento barevný model většinou označován jako CMYK.

<sup>3</sup> HSV (Hue-barevný tón, Saturation-sytost barvy, Value-hodnota jasu), také známý jako HSB (Hue, Saturation, Brightness), je barevný model, který vytvořil v roce 1978 Alvy Ray Smith. Tento barevný model nejvíce odpovídá lidskému vnímání barev.

V modulu Tex-Line se pracuje s vektory. Umožňuje technické kreslení. Proto se zde snadno vytváří nebo upravují technické nákresy oděvního výrobku.

Měla jsem možnost porovnat verze programu Tex-Design Classic, které jsou umístěny na katedře designu a na katedře oděvnictví. Na KDE je straší verze v anglickém jazyce a je zjednodušená. Na KOD jsou verze v českém jazyce a jsou novější, proto jsem především praktickou část své práce vypracovala tam.

#### **2. Tex-Design**

Následující text je koncipován jako manuál.

#### **Základní pracovní plocha**

Po spuštění Tex-Designu je nabídnuta volba sestavy programu, potvrzením se otevře základní pracovní plocha. Nejprve je nutno zvolit v horní liště ikonu **nový dokument**, kde se nastaví velikost dokumentu např. v milimetrech, rozlišení v DPI<sup>4</sup> nebo lze pouze potvrdit předdefinované rozměry. (obr.1)

V dolní části základní pracovní plochy je umístěna lišta barev, která slouží k výběru barev použitých v návrhu. Pohybovat se v ní umožňují buď postranní šipky  $\Box$  nebo kurzor myši.

V základní nabídce umístěné v horní části plochy, ikonka **zobrazení**, se aktivují hlavní ovládací panely pro kreslení a jiné úpravy dokumentu, pokud již nejsou aktivované.

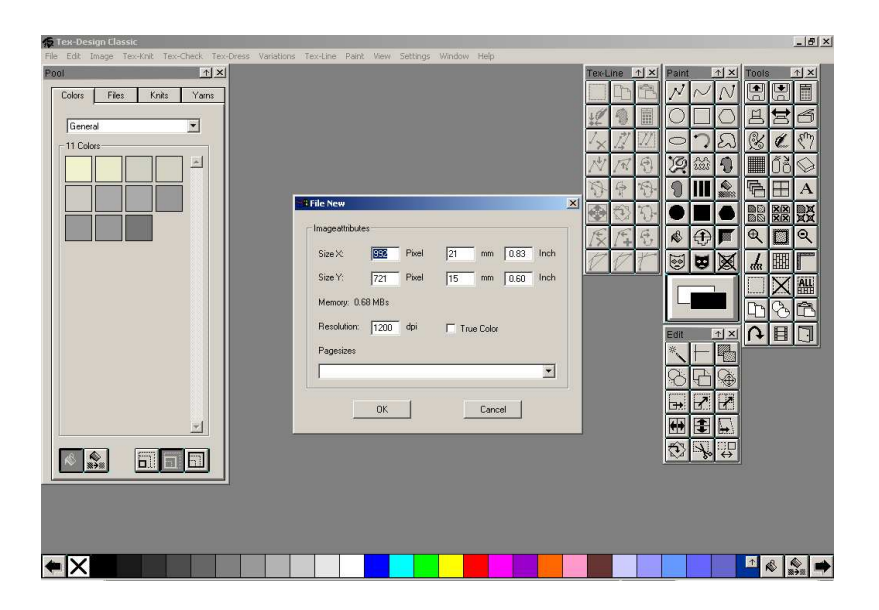

Obr.1 Základní menu programu a tabulka pro nastavení dokumentu.

 $\overline{a}$ 

<sup>4</sup> DPI-z anglického Dots Per Inch.

Označuje hustotu obrazové informace. Je to údaj určující počet bodů do délky jednoho palce. Jeden palec, anglicky inch, je 2,54cm. U zařízení provádějících digitalizaci obrazu (např.skener) udává rozlišení v DPI to, jak jemně je rozlišována předloha a kolik obrazové informace je získáváno. Čím vyšší je rozlišení, tím menší detaily jsou v předloze rozlišovány a zaznamenávány. U výstupního rozlišení (např. tiskárna) je naopak rozhodující to, jak jsou poskládány jednotlivé obrazové body na médium. Takže čím vyšší rozlišení, tím menší body s vyšší hustotou jsou vytvářeny.

#### **Panel kreslení**

V této paletě jsou ikony pro tvorbu různých křivek, geometrických obrazců a jiných útvarů. Dané tvary vznikají v předem zvolené barvě.

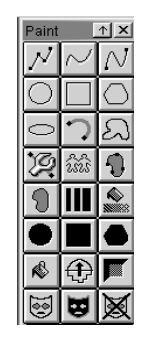

#### **Rovná čára**

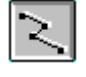

Kresba rovné čáry v předem zvolené barvě, tloušťce a tvaru zvoleného hrotu. Příkaz se aktivuje klikem na ikonu. Jednotlivé body čáry jsou vykresleny kliknutím levého tlačítka myši, pravým tlačítkem se příkaz ukončí. Pokud je při kreslení rovné čáry drženo tlačítko CTRL, vzniká linka pod úhlem 45°. Dvojklikem na tuto ikonu se zobrazí tabulka pro výběr způsobu kreslení-ve vektorech nebo jako objekt.

#### **Čára od ruky**

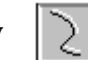

Příkaz se aktivuje ikonou, čára se tvoří tam, kde se pohybuje kurzor myši. Během celého kreslení musí být aktivní levé tlačítko myši, pravým tlačítkem se funkce deaktivuje.

#### **Spojité-Bezierovy čáry**

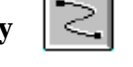

Inflexní bod se tvoří v místě kliknutí; dvojím klikem na poslední bod ukončí vykreslení Bezierovy čáry.

#### **Kružnice**

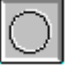

Vykreslení kružnice od jejího středu, poloměr je udáván kurzorem.

#### **Čtyřúhelník**

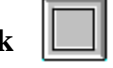

Vykreslení čtyřúhelníku od jeho pravého horního rohu. Velikost a poměr stran je určeno pohybem kurzorem myši.

#### **Polygon**

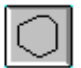

Při kreslení je první a poslední bod stále spojen. Kliknutím levým tlačítkem myši je vytvořen pod zvoleným úhlem další bod.

## **Oblouk**

Vykreslení koncových bodů tvaru a udání směru a zaoblení a umístění vrchol oblouku tahem.

## **Obrys**

Vykreslení vnitřního obrysu spojitého objektu. Aktivuje se ikonou a poté se kurzorem klikne do vnitřní části spojitého objektu, u kterého má být funkce aplikována. Příkaz lze u jednoho objektu opakovat.

## **Pevný bod**

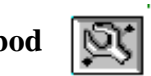

Vykreslení tvarů s jedním pevným bodem. Aplikuje se při vykreslování rovné čáry, kružnice, čtyřúhelníku, elipsy, oblouku. Aktivuje se společně s druhým zvoleným příkazem.

#### **Duplikování**

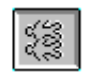

Duplikování části návrhu. Velikost této části je dána velikostí a tvarem hrotu. Po aktivaci ikony se vybere část, která má být duplikována a to tak, že se současně drží tlačítko shift na klávesnici a levé tlačítko myši.

#### **Vyplnění regionu**

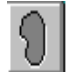

Nakreslení uzavřeného regionu od ruky. Vykresluje se pohybem kurzoru. Systém sám křivku uzavře a vyplní barvou nebo vzorem zvoleným předem.

## **Pruhy**

Vytváření horizontálních nebo vertikálních pruhů přes celý návrh. Možnost volby barvy nebo stylu pruhů. Jednotlivé pruhy lze překreslovat i kombinovat.

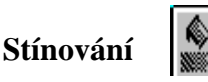

Vyplnění a zároveň vystínování objektu. Barvy stínování jsou voleny z palety barev. Pomocí kurzoru se vybírá oblast, která bude stínována. Stínovat lze i pozadí.

Dvojklikem na tuto ikonu se zobrazí tabulka, kde lze volit směr stínování. Je tu možnost radiálního nebo lineárního stínování, poté natočení výplně a počet jednotlivých pruhů stínování. Je tu také zobrazen náhled na oblast.

#### **Plný kruh, čtyřúhelník a polygon**

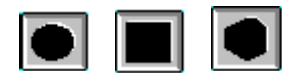

Příkaz je určen k vykreslení obrazce v předem zvolené barvě nebo vzoru. Vzor se vybírá pomocí dvojkliku na daný obrazec. Objeví se tabulka s nabídkou několika vzorů.

## **Vyhlazování**

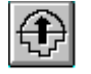

Do určených míst jsou pomocí této ikony vkládány body, díky kterým lze zjemnit úhly.

#### **Slévání barev**

Ikona ke slévání nebo rozostření barev ve zvoleném místě. Velikost výběru se řídí podle tvaru a velikosti hrotu.

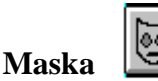

U

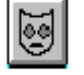

Výběr barev, které nebude možné v návrhu překreslit. Výběr se provádí pomocí levého tlačítka myši-klikem na políčko příslušné barvy.

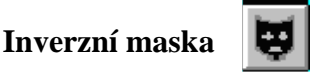

Výběr opačných (inverzních) barev pro přiřazení masky.

Pomocí klávesy **F9** lze přesně umístit nakreslený tvar (kružnici, polygon apod.) do návrhu. Tabulka umožňuje volbu hodnot horizontálního a vertikálního posun od levého rohu palety. Hodnoty posun jsou zadávány v pixelech, milimetrech nebo palcích.

#### **Paleta nástrojů** (obr.3)

Pomocí této palety lze otevírat či ukládat soubor, tisknout, nastavit tiskárnu, skenovat včetně nastavení skeneru dále je tu ukázka palety kreslení, edit (viz. strana 4), užitých barev v návrhu, nastavení a ukázka palety variací, změna zobrazení oken (kaskáda, vede sebe). Příkaz redukce barev umožňuje zredukovat barvy v návrhu. V honí části menu jsou všechny užité barvy v návrhu a do dolní se vybírají ty, které nebudou zredukovány. Pomocí ikony s šipkou doprava se aktivuje funkce manuálního výběru barev, dvojklikem levého tlačítka myši označit požadovanou barvu, tím se zkopíruje do dolní části menu. Ikona s šipkou dolů znamená užití všech stávajících barev v návrhu. Příkaz s označením SORT ukáže zastoupení barev dle četnosti. Po výběru barev pro redukci je umožněn pohled na nový návrh pomocí ikony s dalekohledem. Příkaz AUTO zredukované barvy nahradí barvami nezredukovanými tak, aby si byly odstínem co nejbližší.

#### **Vložení textu**

Vkládaný text je bez ohraničení, orámovaný kružnicí nebo obdélníkem anebo vložený jako objekt (lze manipulovat s jednotlivými částmi textu zvlášť). Vedle barvy písma je možno zvolit font, styl, velikost a zarovnání vkládaného textu.

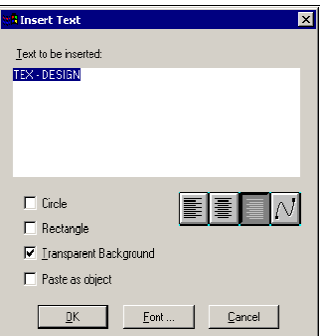

#### **Čištění obrázku**

Toto je příkaz k odstranění některých vybraných barev z návrhu. Dále je zde ikona **definice** raportu, která je určena pro nastavení opakování motivu, nabízí horizontální nebo vertikální opakování. Pro spuštění náhledu slouží ikona **graphical**.

Kopírování čtyřúhelníkové či mnohoúhelníkové oblasti slouží k výběru části návrhu v daném tvaru a následném zkopírování a vložení této oblasti na určené místo.

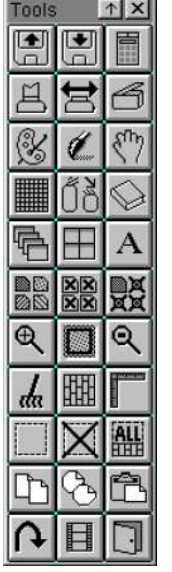

- ⇒ otevřít soubor, uložit soubor, pool
- $\Rightarrow$  tisk, změna tiskárny, skenování a nastavení skeneru
- ⇒ paleta ikon barevnice, paleta kreslení, paleta edit
- ⇒ nastavení a ukázka barev z návrhu, redukce barev, nastavení a ukázka palety variací
- ⇒ kaskáda, zobrazení vedle sebe, vložení textu
- ⇒ zobrazení prvních variací z návrhu, zobrazení označených variant, zobrazení jedné
- ⇒ zvětšení (lupa), zobrazení na celou obrazovku, zmenšení
- ⇒ <sup>č</sup>ištění obrázku, definice raportu, pravítko
- ⇒ výběr čtyřúhelníkové oblasti, zrušení výběru, výběr všeho
- ⇒ kopírování vybrané čtyřúhelníkové nebo mnohoúhelníkové oblasti, vložit

 $\Rightarrow$  krok zpět, ukončení programu Tex-Design

Obr.3 Paleta nástroje.

#### **Ikona pool**

Umožňuje získání rychlého přehledu všech dostupných zaznamenaných barev (Colors), souborů (Files), vzorů (Knits) a vláken (Yarns). (obr. 4)

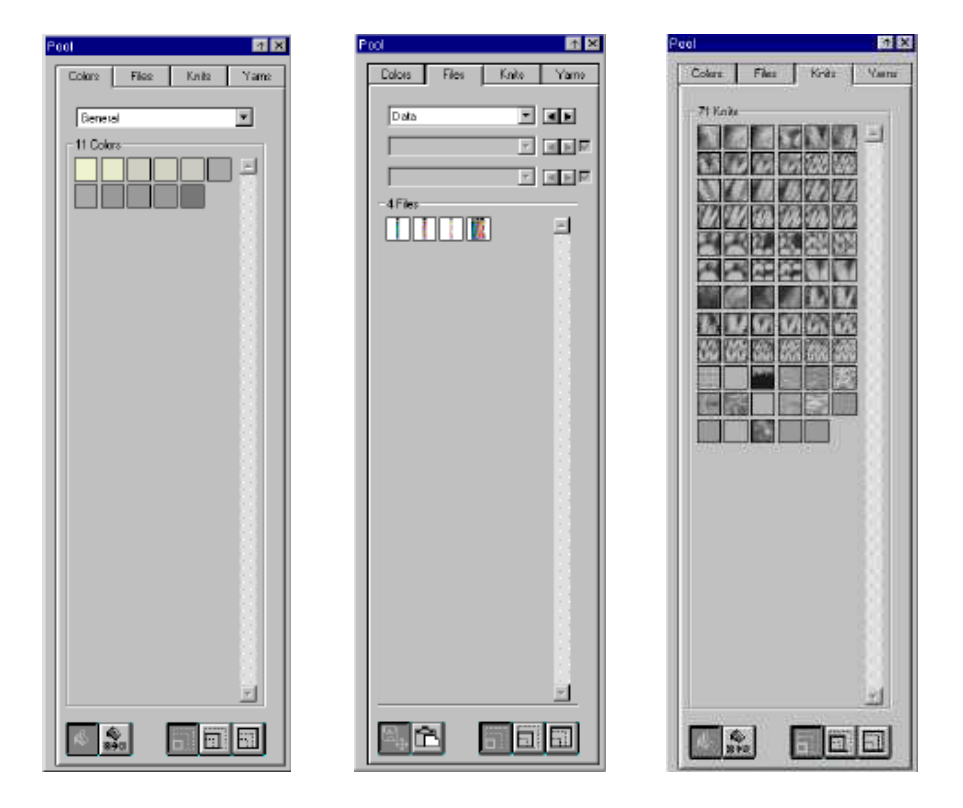

Obr.4 Ikona pool.

#### **Paleta edit** (obr.5)

**Edit** je lišta zobrazená na pracovní ploše, pokud zde není, lze ji spustit pomocí ikony **zobrazení** v hlavním menu programu. Tato paleta obsahuje další funkce potřebné pro tvorbu návrhu-magickou hůlku, která automaticky vybírá vnější část oblasti výběru, aktivací této ikony a klikem na objekt se objeví nabídka dalších možností práce s hůlkou (obr.6), kurzor ve tvaru souřadnicového systému, kurzor ve tvaru šipky, ikonu pro náhradu barvy či vzoru (substituce), přesun oblasti ve tvaru polygonu, kopírování této oblasti, přesun a kopírování čtyřúhelníkové oblasti, silový přesun oblasti ve tvaru polygonu a jeho kopírování, dále je tu funkce pro změnu proporcí, změnu velikosti oblasti, rotaci čtyřúhelníkové oblasti, horizontální a vertikální zrcadlení, zkosení pravoúhlé oblasti, zmenšení návrhu do vybrané oblasti a přepínání mezi přesunem a kopírováním.

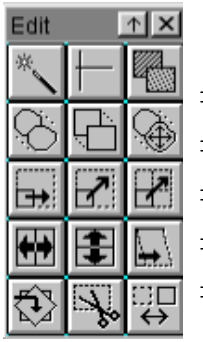

⇒ magická hůlka, kurzor ve tvaru souřadnicového systému, náhrada barvy či vzorku ⇒ přesun a kopírování polygonu nebo čtyřúhelníku, silový přesun polygonu ⇒ změna proporcí, změna velikosti oblasti, zvětšení či zmenšení proporcí ⇒ horizontální zrcadlení, vertikální zrcadlení, zkosení pravoúhlé oblasti ⇒ rotace čtyřúhelníkové oblasti, zmenšení , přepínání mezi přesunem a kopírováním

Obr.5 Paleta edit.

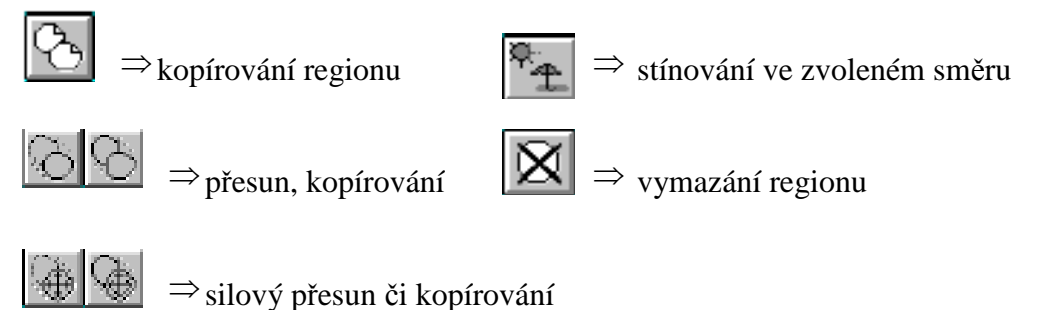

#### **Paleta barevný mód**

Obr.6 Možnosti magické hůlky.

Manipulace s barvami jako např. jejich záměnu, ovládání jasu a kontrastu, překreslení jedné barvy v návrhu druhou a změnu barev RGB (červená, zelená, modrá), CMY (azurová, purpurová, žlutá) a HSV (odstín, sytost, jas).

Ikonou RGB se mění barva pomocí změny poměru červené, zelené nebo modré barvy. CMY mění poměr žluté, azurové a purpurové. HSV umožňuje změnu odstínu barvy pomocí změny tónu, sytosti nebo jasu použitých barev.

Dále lze v této paletě vytvořit registry barev, ze kterých se potom vkládají barvy do návrhu. Slouží k tomu ikona **registrace barev [10]**.

#### **Tvorba barevných variací**

Spočívá v otevření dalšího obrázku, který slouží k čerpání barev (obr.7). V horní liště programu je ikona **variace**, při jejíž aktivaci se objeví menu s možnostmi tvorby variací. Jednou z nich je **tvorba variací pomocí karty barev**. Po zvolení této funkce se objeví tabulka (obr.8). V horní části je obrázek, ze kterého jsou barvy čerpány. Dále je tu možnost volby počtu vykreslených variací v jednom okně. Variace vznikají náhodným seskupením barev. Příkazem **next** se vygenerují další variace a pomocí **accept** jsou vybrány vyhovující. Ikonou **exit** se tato funkce opustí. (obr.9)

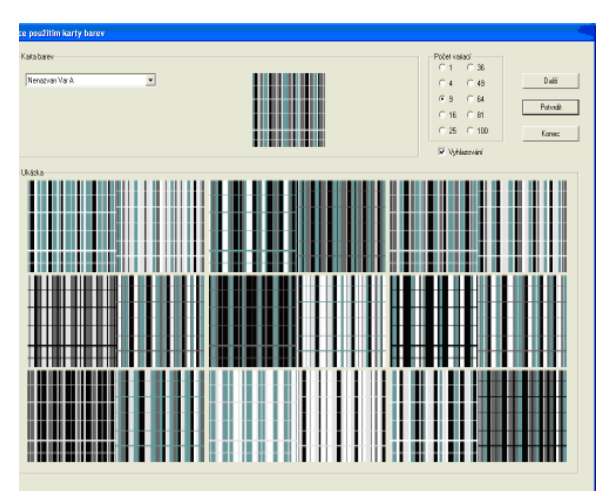

Obr.7 Tabulka pro tvorbu variací.

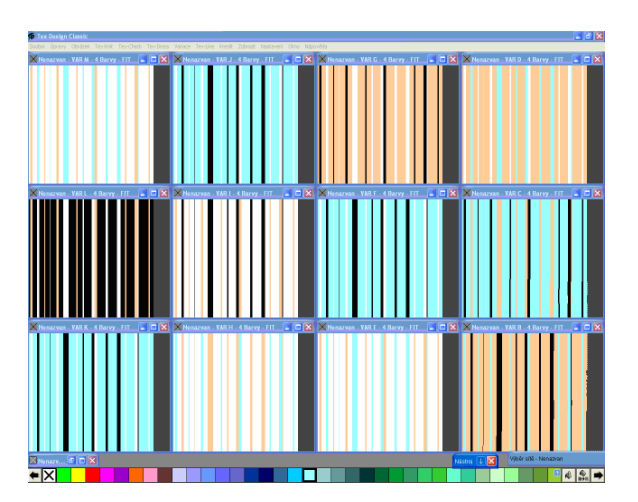

Obr.8 Ukázka barevných variací

#### **2.1 Tex-Check** (modul tkaní)

Tento systém umožňuje simulaci vzhledu tkaniny při použití různých tkaných vzorů a přízí. Cílem je takové zobrazení, které co nejvíce odpovídá reálnému vzhledu tkaniny po utkání daného materiálu. Obsahuje široký výběr předdefinovaných tkaných vzorů a přízí. Vzor může být buď vytvořen uživatelem, vybrán z nabídky nebo modifikován z těchto vzorů. Stejná pravidla platí i pro definování typu přízí použitých v osnově a útku. Důležité typy přízí jsou simulovány automaticky.

Tex-Check nabízí možnost využití řady speciálních efektů pro simulaci vlasových tkanin. Mezi speciální funkce patří tvorba návrhu v 3D.

#### **Práce v modulu**

Začít klikem levého tlačítka myši na ikonu Tex-Check v horním panelu, vybrat funkci **nová tkanina**. Zobrazí se základní plocha pro navrhování tkaniny, je rozdělena horizontální a vertikální osou do čtyř základních částí (obr.9).

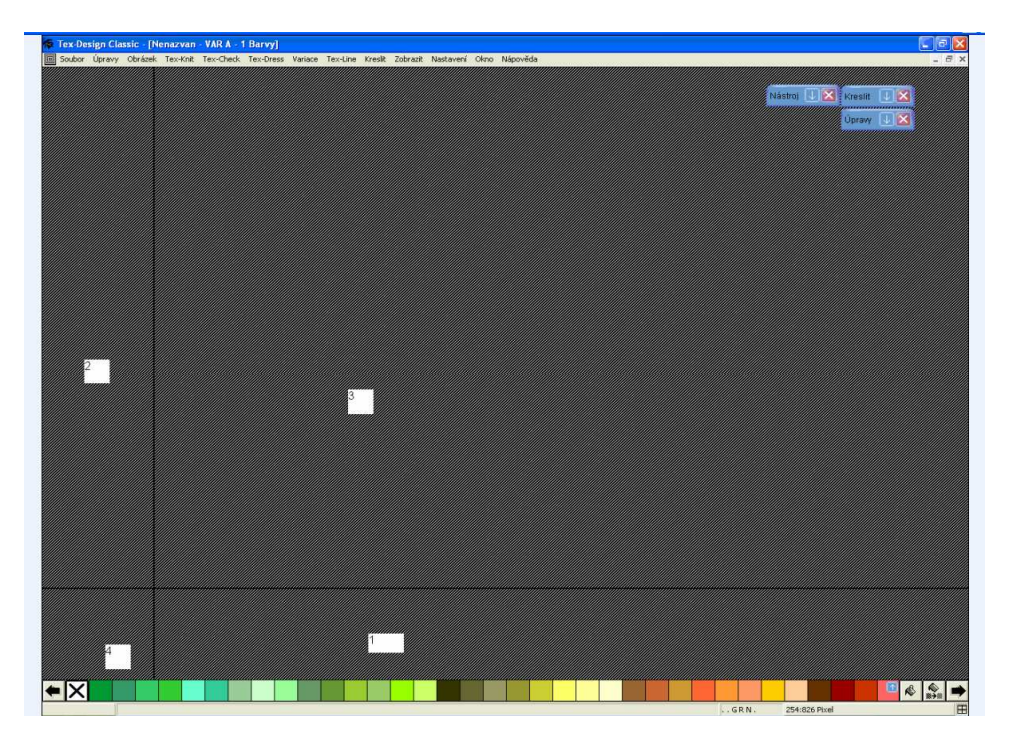

Obr.9 Základní menu modulu Tex-Check.

Část 1 = osnova, část 2 = útek, část 3 = plocha pro zobrazení simulace tkaniny, část 4 = plocha pro zobrazení vazby. Barevnice (color bar) umístěna v dolním okraji umožňuje přímý výběr barev, kliknutím pravého tlačítka myši se zobrazí možnosti úprav vlastností barevnice (zobrazení základních barev, vlastních vytvořených barev, nabídka barev pro určitý typ tiskárny a nastavení velikosti zobrazení barevnice).

#### **Osnova**

Kliknout pravým tlačítkem myši na plochu pro zobrazení osnovy a vybrat funkci **počet barev**, zde se určí kolik barev bude v osnově. Poté opět pomocí pravého tlačítka myši vybrat funkci **definice příze**. Definice příze zahrnuje typ příze (druh zákrutu, melanž, žíhaná apod.), dále hmotnost (Tex, Nm, 1/100, Nc), hustotu příze (počet nití na cm) a výběr barev. Aktivací položek **hustota** a **hmotnost** jsou přiřazeny stejné hodnoty těchto parametrů pro všechny definované příze (obr.10).

|                                                           | Definice příze - Osnova                                 |                                        |                           |            |                  |                                                                                                    |
|-----------------------------------------------------------|---------------------------------------------------------|----------------------------------------|---------------------------|------------|------------------|----------------------------------------------------------------------------------------------------|
| Definice příze<br>#<br>$\mathbf{1}$<br>Flat<br>$2$   Flat | Typ<br>$\blacktriangledown$<br>$\overline{\phantom{a}}$ | Hmotnost<br>16.28<br>Ne<br>16.28<br>Ne | Hustota<br>29.53<br>29.53 | /cm<br>/cm | Obráze Rozšířený | Jednotky<br>$C$ Nm<br>$\subseteq$ Ne<br>$C$ Tex<br>€ 1/100<br>$\subset$ Nc<br>Jednotky<br>$C$ cm<br>C Palec<br>Příze<br>Nový<br>Maz<br>Vše stejné<br>$\nabla$ Hustota<br><b>▽</b> Hmotnost |
|                                                           |                                                         | <b>Ok</b>                              |                           | Zrušit     |                  |                                                                                                    |

Obr.10 Tabulka definice příze.

Pravým tlačítkem myši kliknout na plochu osnovy a zvolit **grafické plánování**, kde se určí uspořádání vybraných typů přízí a současně šířka pruhů. V poli **identifikace dle parametru barvy** vybrat přízi a šíři zobrazení dané barvy (pruhu v cm nebo inch).Výběr se provádí kliknutím na příslušné barevné pole a na vybranou hodnotu, pomocí ikony s šipkou dolů jsou převedeny zvolené parametry do spodní části okna s barevnými variacemi. Potvrzením se zobrazí výsledné barevné snování pro navrhovanou tkaninu na pracovní ploše.

#### **Útek**

Nyní pravým tlačítkem myši kliknout na plochu útku a nastavit výchozí parametry. Postup je stejný jako u osnovních nití.

#### **Výběr vazby**

Pomocí kliknutí pravým tlačítkem myši na pole zobrazení vazby aktivovat ikonu **vybrat vazbu**. Zde je nabídka velkého množství vazeb, včetně možnosti vytvoření vazby vlastní. Také lze zvolit požadovanou velikost (obr.11).

#### **Simulace tkaniny**

Pro vytvoření simulace tkaniny dle nastavených parametrů kliknout pravým tlačítkem na plochu pro tkaninu, spustit **simulovat**. U zobrazené tkaniny lze změnit velikost vazby, rozlišení nebo texturovat-simulovat vzhled vlasové tkaniny (obr.12).

#### **Uložení tkaniny a výstup**

Program nabízí možnost uložení tkaniny jako obrázek, uložení ve formátu programu pro další práci, tisk vzoru nebo vytvoření výstupní karty se všemi parametry tkaniny-druh příze, počet barev, vazba.

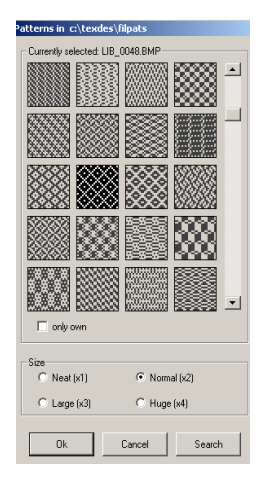

Obr.11 Tabulka s nabídkou vazeb.

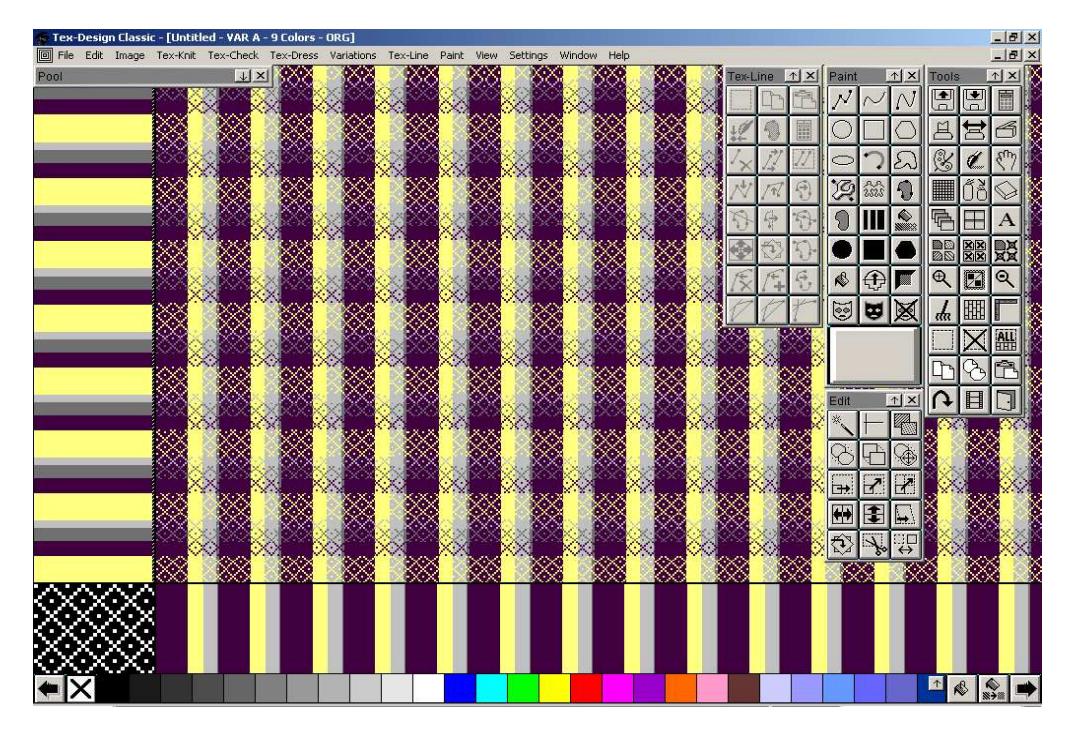

Obr.12 Ukázka simulace tkaniny.

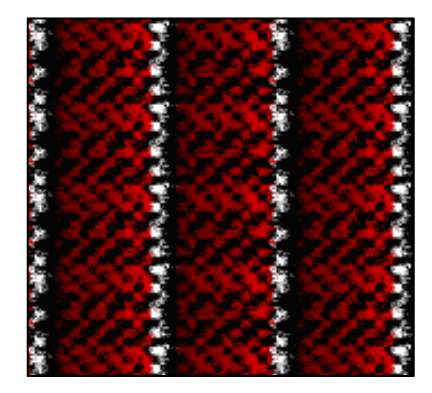

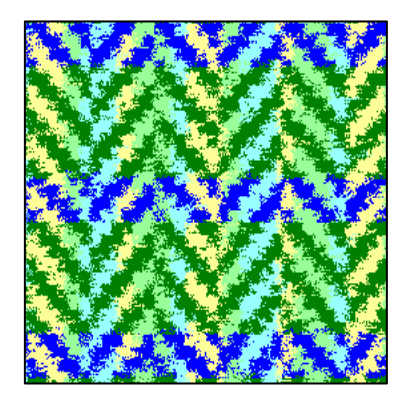

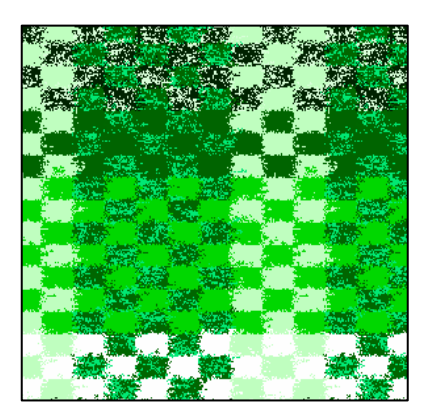

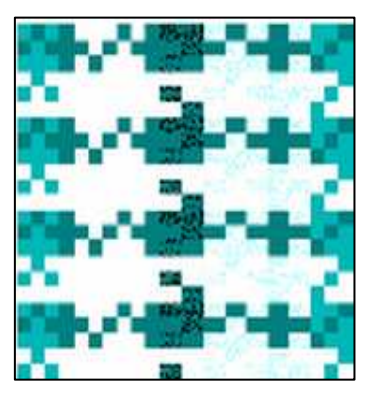

#### **2.2 Tex-Knit**

Uvedený program disponuje funkcemi pro tvorbu, simulaci a výrobu plošných a hadicových pletenin. Obsahuje knihovnu vazeb, kterou je možno doplňovat vlastními vazbami. Vkládání nových vazeb se provádí nascannováním nebo jejich volným nakreslením. Vytvářet vzory na pletenině lze pomocí kreslících funkcí Tex-designu nebo přenosem loga či kresby na pletený návrh. Jednou z výhod je také možnost kontroly kompatibility navržené pleteniny s pletacím zařízením, na kterém má být pletenina realizována.

#### **Práce v modulu**

Nejprve zvolit **soubor-nový**, v zobrazené tabulce nastavit parametry nového souboru. Dalším krokem je vyplnit plochu požadovanou barvou (v dolní části pracovní plochy je umístěna **barevnice**, tam lze vybrat barvu a pomocí ikony **plechovka** vylít na plochu).

#### **Nastavení parametrů pleteniny**

Aktivací modulu Tex-Knit a zvolením **kalkulace očka** nastavit parametry pleteniny. Tabulka nabízí nastavení hustoty pleteniny (počet oček na jeden palec), předpokládanou hodnotu srážení pleteniny v % a předpokládanou hodnotu srážení pleteniny ve směru sloupku po vyjmutí ze stroje, dále typ pleteniny-zátažná jednolícní, oboulícní pletenina apod. (obr.13). Pomocí ikony **změnit velikost obrázku** se definuje počet oček ve sloupku a řádku (obr.14). Výsledkem je zobrazení pleteniny se zadanými parametry.

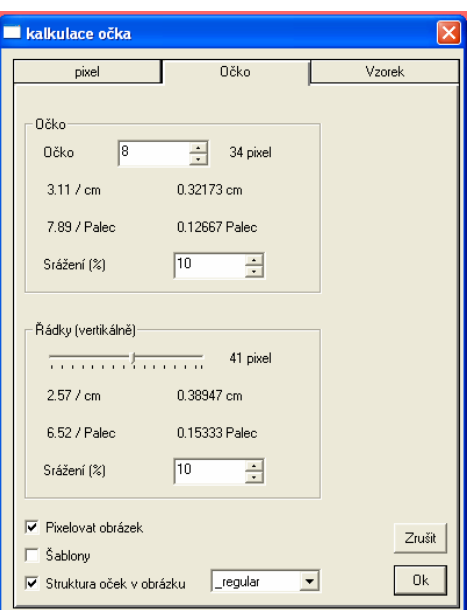

Obr.13 Tabulka pro kalkulaci očka

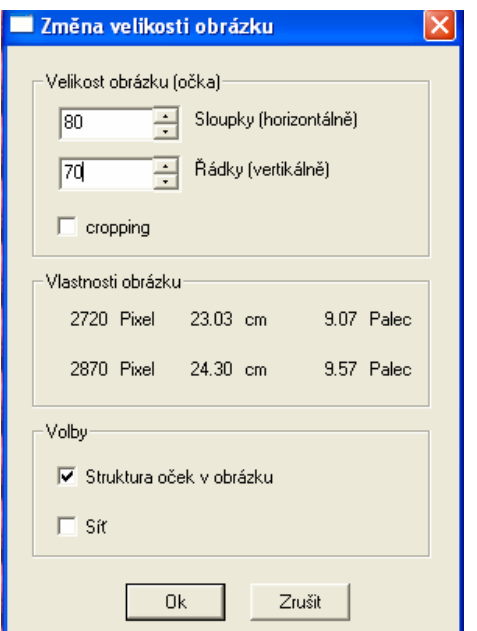

Obr.14 Tabulka pro změnu velikosti obrázku.

#### **Vzorování pleteniny**

Jednou z možností vzorování pleteniny je aplikace obrázku, ten lze vložit vlastní (je nutné upravit počet barev) nebo z nabídky programu, kterou aktivujeme pomocí **nastavení** ikona **pool**. V záložce **soubory** je několik standartních obrázků. Výběr pomocí levého tlačítka a přetáhnout na pleteninu. Pomocí levého tlačítka myši přesunout obrázek na požadované místo na pletenině a klikem pravého tlačítka na obrázek aktivovat funkci **spojit**-spojí se obrázek se základní pleteninou.

#### **Přiřazení vazby barvám**

K vlastnímu vzorování pleteniny obrázkem je nutno přiřadit vazby k jednotlivým barvám. Aktivovat modul **Tex-Knit**, funkci **přiřadit strukturu oček**. Zde se musí ke každé barvě přiřadit vazba a označit políčko **struktura oček v obrázku**. Po potvrzení je obrázek převeden do pleteniny (obr.15). Pro editaci nesrovnalostí vzhledu původního obrázku s jeho pletenou formou lze využít funkci **kreslit v očkách**.

#### **Vzorování pomocí kreslení**

Provádí se pomocí palety kreslení. Na pleteninu se kreslí stejným způsobem, jako při navrhování dezénu, poté však musí opět přiřadit vazby k jednotlivým barvám, jak je popsáno v předchozím postupu.

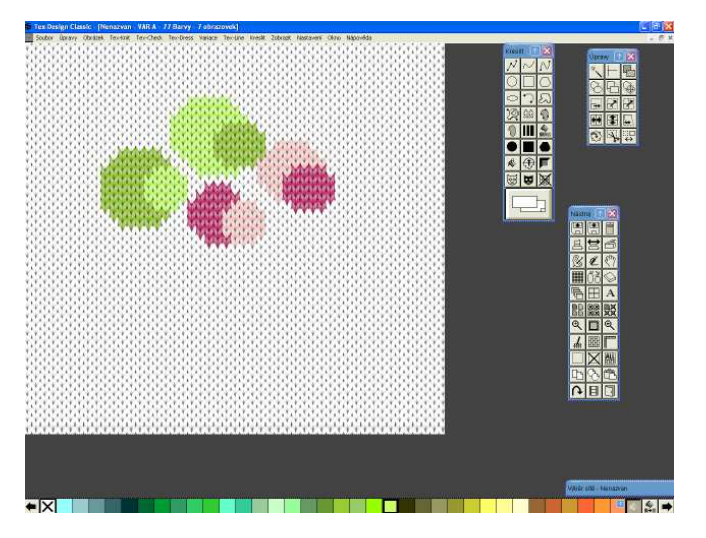

Obr.15 Ukázka pleteniny s aplikovaným obrázkem.

#### **2.3 Tex-Dress**

Cílem práce tohoto modulu je vytvořit 2D síť (tzv. grid) odpovídající reálným tvarům simulovaného objektu, tím může být oděv nebo i součást interiéru. Výsledný vzhled 3D simulace nové textury vzniká naložením této struktury na síť. Pro zachycení tvaru je nutno nadefinovat sadu gridů, protože popis složitých deformací je v rámci jedné sítě skoro nemožný. Slouží k simulaci 3D vzhledu designu látky na vybraném objektu.

#### **Příprava pro práci v modulu**

Prvním krokem je výběr designu tkaniny a výběr obrazové předlohy, na který bude tkanina aplikována. Klikem na **soubor-otevřít** vybrat předlohu (obr.16). Stejným způsobem postupovat při výběru vzoru. Nyní jsou tedy otevřeny dva soubory, se kterými se bude nadále pracovat.

#### **Postup nakládání sítě**

Pomocí funkce **zoom** zvětšit část objektu, na kterou bude položena síť. Aktivovat modul Tex-Dress, funkci **výběr sítě**. Dalším krokem je vymezení oblasti, na kterou bude textura aplikována. V tabulce zvolit funkci **úpravy** (ruka), ikona **tvorba hranic sítě**. Klikem levého tlačítka myši označit první bod a stejným postupem označit další body definující tvar vybrané oblasti (obr.17).

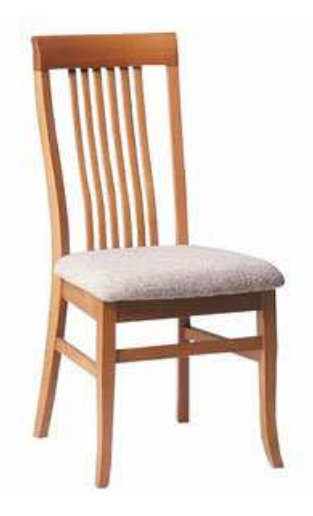

Obr.16 Předloha.

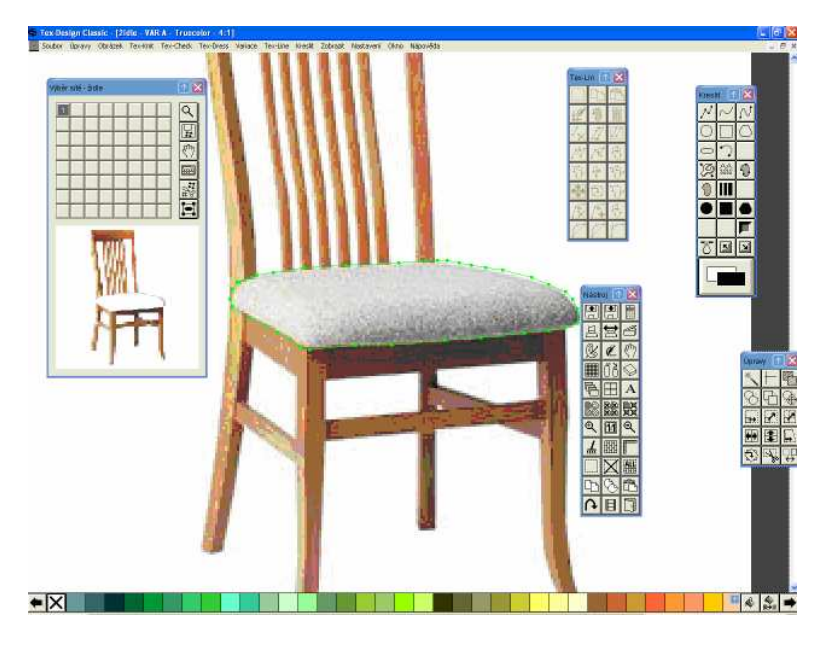

Obr.17 Definice tvaru oblasti, na kterou bude položena nová textura.

Hranice sítě lze upravit aktivací daného bodu a následným tažením myši do požadované pozice.

#### **Definice vertikálních a horizontálních linií**

Slouží k určení plasticity povrchu. Pokud by se tyto linie nevytvořily, byla by nová textura naložena v rovině, nepůsobila by realisticky. Aktivovat panel **výběr**, ikonu **základní horizontální linie** a levým tlačítkem myši vytvořit první bod linie, ten musí přesahovat hranice sítě, která definuje tvar upravované oblasti. Podobnými body pokračovat až k poslednímu, který musí opět přesahovat hranice sítě. Tato linie přesně kopíruje tvar dané oblasti. Dvojklikem levého tlačítka se zobrazí tabulka s nastavením velikosti vytvořené linie, potvrzením se objeví na pracovní ploše. Nyní aktivovat ikonu **tvorba základní vertikální linie** a postupovat stejným způsobem jako u linie horizontální (obr.18).

#### **Celá síť**

Generace celé sítě se provede pomocí ikony **kalulace sítě**. Výsledný tvar gridu lze dodatečně upravit - levým tlačítkem myši kliknout na bod a táhnout požadovaným směrem (obr.19).

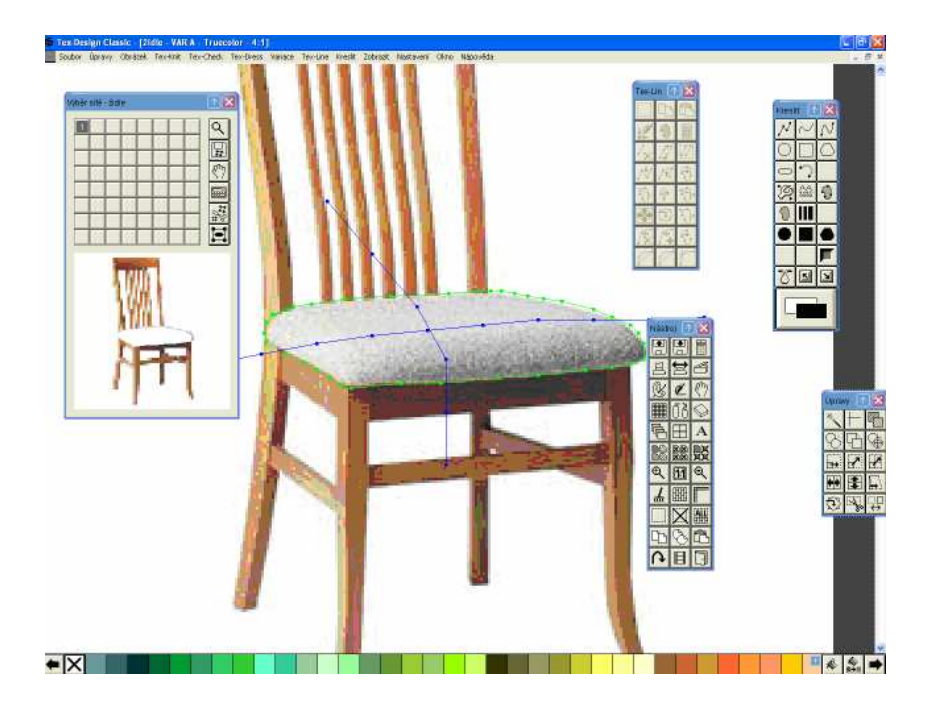

Obr.18 Horizontální a vertikální linie

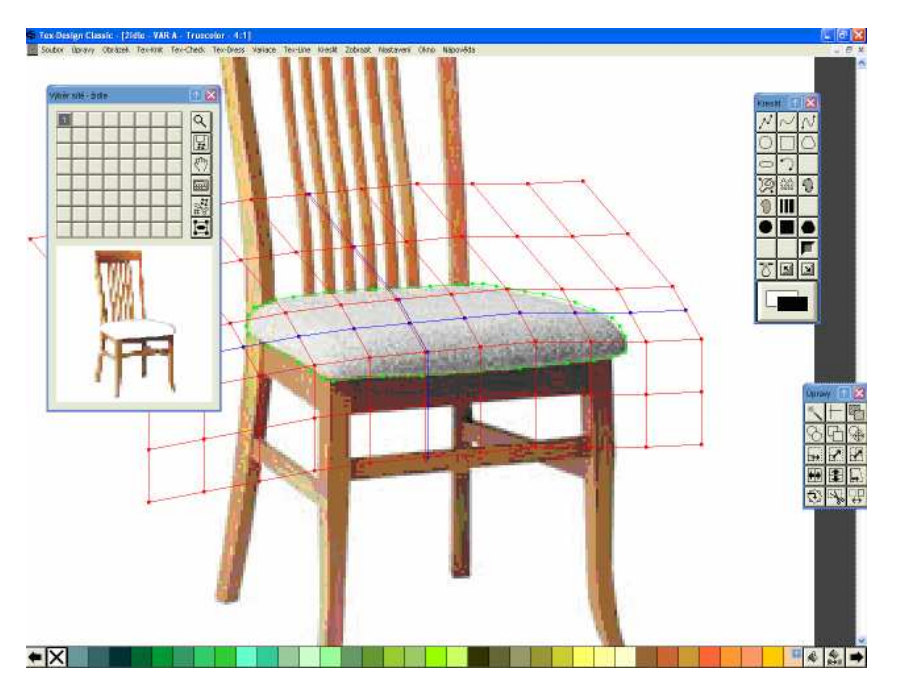

Obr.19 Grid.

#### **Potažení novou texturou**

Aktivovat funkci **simulace-nakládání nové textury**. V horní části tabulky vybrat síť, která bude potažena a vzor, potvrzením se zobrazí nová textura na objektu (obr.20). Tvorba sítí, které popisují zbylou část objektu se provádí stejným způsobem.

V paletě **display** deaktivovat síť a horizontální a vertikální přímky. Výsledkem je židle s novým vzorem (obr.21).

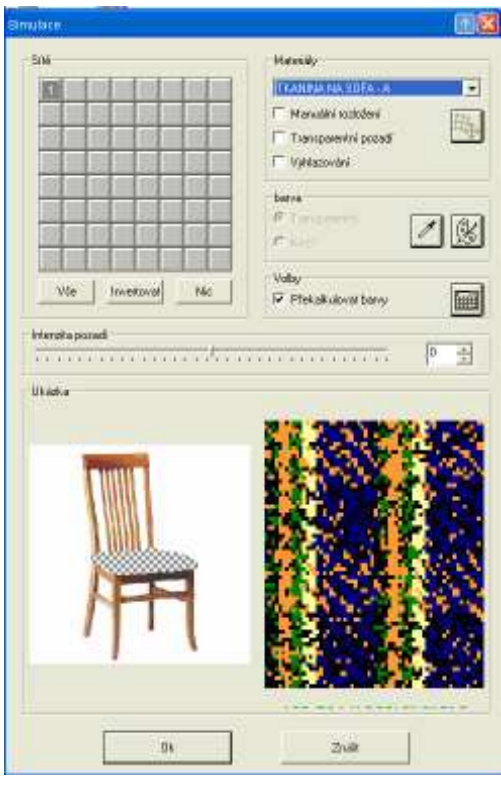

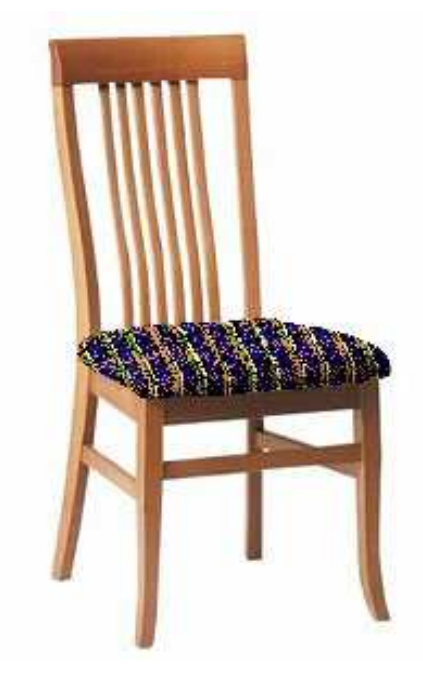

Obr.20 Výběr textury. Obr.21 Židle s novým vzorem.

#### 2**.4 Tex-Line**

Tex-Line umožňuje práci s vektory. Pomocí tohoto modulu lze vytvářet nebo upravovat technické nákresy. Ty pak mohou sloužit například pro další zpracování v modulu Tex-Dress.

V následujícím textu popíši ikony v paletě.

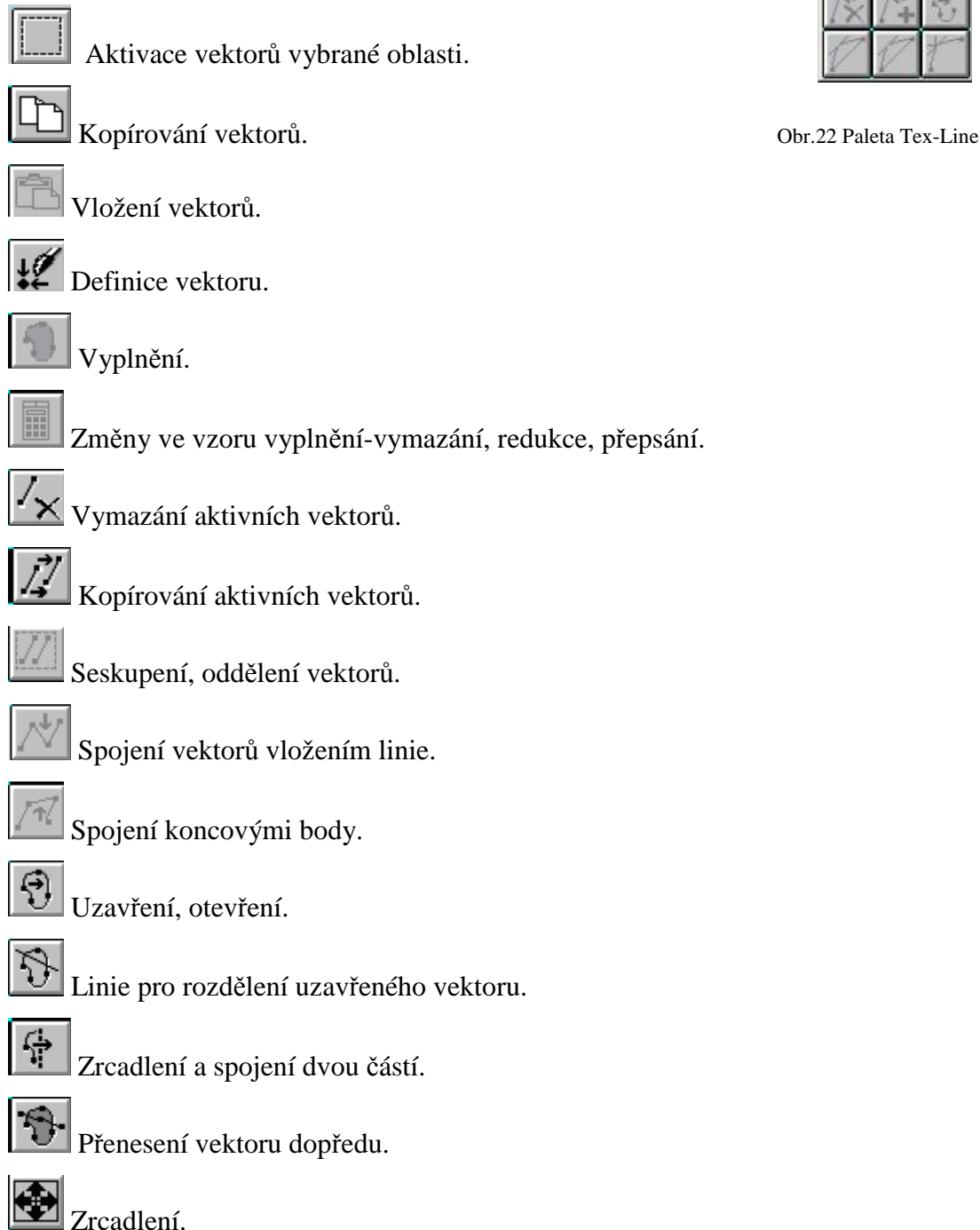

Tex-Line 1 X

Ģ

 $\Theta$ 

 $\bigotimes$  Rotace.  $\sqrt{\xi}$  Vymazání vybraného bodu vektoru. Vložení bodu příslušného vektoru. Rozdělení vektoru ve vybraném bodě. Bezierův vektor. Vyrovnání vybraného úseku. Zostření, zjemnění Bezierova vektoru. Přenos vektoru dozadu.

#### **3. Využití programu**

Tex-Design ve verzi Classic je v České Republice využíván spíše ve výuce na některých středních odborných a vysokých školách. Je tu však i několik málo firem, které v tomto programu pracují, jako příklad uvedu Manon ve Vranovicích nebo Blažek Praha ve své modelové dílně v Kuřimi. Právě se společností Blažek Praha jsem v rámci své práce navázala kontakt. Chtěla jsem, aby mi popsali, jak Tex-Design Classic využívají. Odpověděli mi, že s tímto programem pracují při přípravách nové kolekce. Kreslí v něm technické nákresy, které potom používají při prodeji. Tyto nákresy jsou doplněny o vzorky materiálů. Také zde navrhují dezény kravat, protože lze snadno a rychle vytvořit raport (obr.25). Dále v programu doplňují do fotek důležité detaily (obr.24). Modul Tex-Dress příliš nevyužívají, protože práce v něm zabírá více času. Ale např. v modulu Tex-Knit navrhují náplety na bundy nebo pleteniny vhodné na svetry i trička. Firma Blažek Praha celkově hodnotí Tex-Design Classic velmi kladně a je přesvědčena o tom, že je to program vytvořený přesně pro potřeby návrháře. Na následující strany jsem vložila některé ukázky, které mi poskytla firma Blažek Praha.

Jiné společnosti využívají Tex-Design ve zjednodušené verzi Stylist. Začínajícímu designatérovi může velmi zjednodušit práci, ušetřit čas a dát tak prostor k vytvoření většího množství návrhů.

V následujícím textu je popsáno, jak jsem vyžila Tex-Design Classic při navrhování dezénů.

V základním menu Tex-Designu jsem pomocí nástrojů pro kreslení navrhovala vzory vhodné pro textilní tisk (viz předchozí text). Narozdíl od ručního navrhování, například malbou či kresbou, jsem mohla namíchat více odstínů barev. Nevýhodou je však nedostatek geometrických obrazců a používání některých nástrojů se mi zdá zbytečně složité.

V modulu tkaní jsem navrhla několik dezénů a myslím si, že s touto částí programu se pracuje nejlépe. Nabízí totiž opravdu věrohodnou simulaci tkaniny za pomoci databáze vazeb, která obsahuje jak vazby základní (plátno, atlas, kepr), tak i vazby odvozené (ryps; panama; zesílený, víceřádkový, vícestupňový, lomený, hrotový kepr; atlas přisazovaný, zesílený, stínovaný apod.), ale i vazby komponované nebo speciální. Výhodou je možnost vytvoření vlastní vazby nebo pouze úprava stávající. Pomocí grafického nebo numerického plánování (viz předchozí text) jsem si zvolila snování osnovy a házení útku. Výsledná tkanina dosáhne realističtějšího vzhledu díky ikoně, která nabízí výběr stupně texturace nebo vlasu.

Zabývala jsem se také modulem pro simulaci pleteniny. Vytvořila jsem zde několik vzorů, ale bohužel ne u všech použitých vazeb lze dosáhnout realistického vzhledu. Je tu databáze vazeb, která obsahuje zátažné jednolícní i oboulícní vazby a dále také vazby obourubní i interlokové.

Pokud jsem ale kombinovala na jednom návrhu více vazeb, většinou na sebe očka nenavazovala. Nespornou výhodou je tu však možnost aplikace obrázků na pleteninu. A to jak přímým kreslením do návrhu a následným přiřazením vazby barvám, tak i vložením obrázku ve formátu JPG<sup>5</sup>.

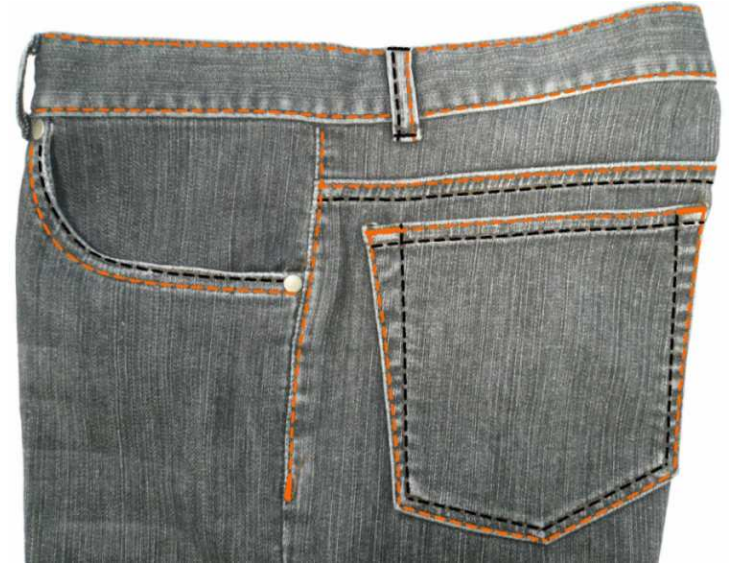

Obr.24 Označení prošití kalhot, firma Blažek Praha

 $\overline{a}$ 5 Formát **JPEG** (The Joint Photographics Experts Group).

Jeho počátky se datují do roku 1990, kdy byl standardizován normou ISO, a roku 1991, kdy začal být hojně používán. Jak je už z názvu formátu patrné, je určen především pro zobrazování fotografií a obrázků, které obsahují značné množství barev a jejich odstínů. Formát JPEG proto podporuje čtyřiadvacetibitovou grafiku, obrázek tedy může obsahovat až 16 777 216 barev. Ukládá všechny informace o jednotlivých barvách v takzvaných *RGB složkách*, kdy každá barva je vyjádřena jako trojkombinace tří základních barev - červené (Red), zelené (Green) a modré (Blue). Zastoupení každé barvy můžeme vyjádřit číslem 0 až 255, což je 8 bitů, barvy jsou tři, tedy celkem potřebujeme 24 bitů pro vyjádření libovolné ze 16 miliónů možných barev.

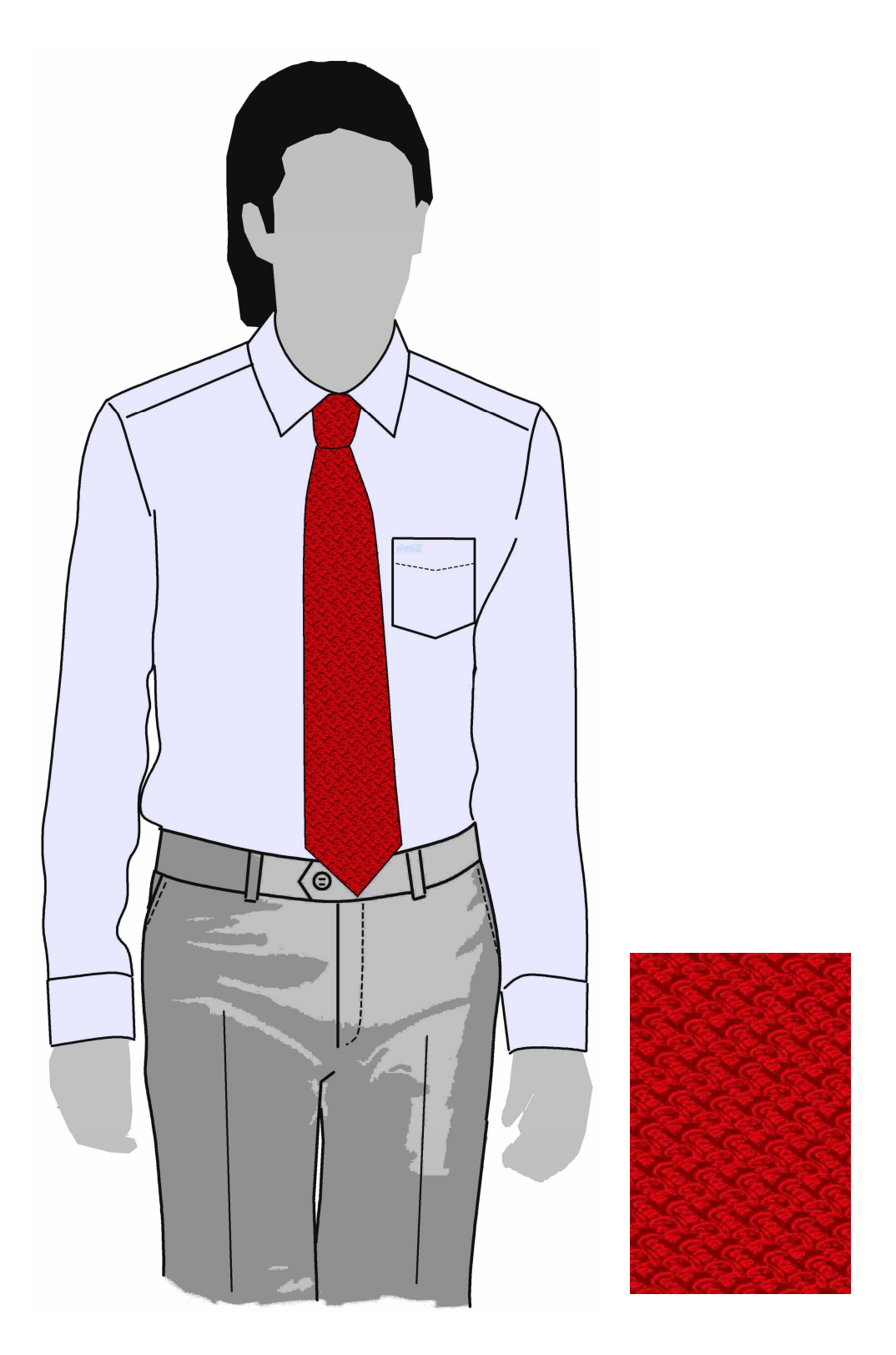

Obr.25 Technický nákres s kravatou, vpravo detail vzoru na kravatě, Blažek Praha.

#### **3.1 Dezény**

Dezény jsem navrhovala v modulech Tex-Design, Tex-Knit i Tex-Check, některé jsem použila pro vytvoření nabídkových listů (viz následující kapitola).

#### **Tisk**

Vzory vhodné pro tisk jsem vytvořila v modulu Tex-Design. Snažila jsem se využít všechny jeho vzorovací možnosti. Na následujících stranách jsou ukázky dezénů s geometrickými nebo květinovými vzory, všechny s barevnými variantami.

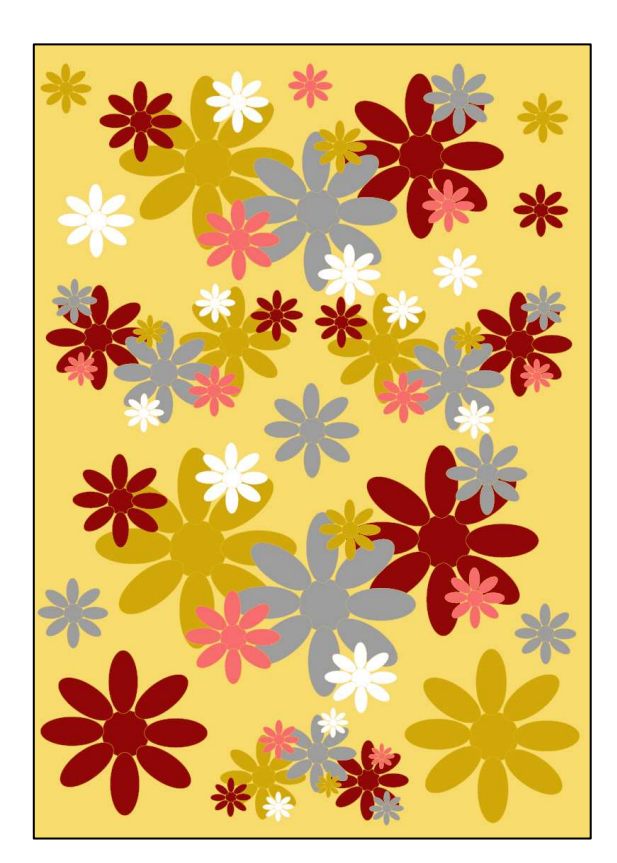

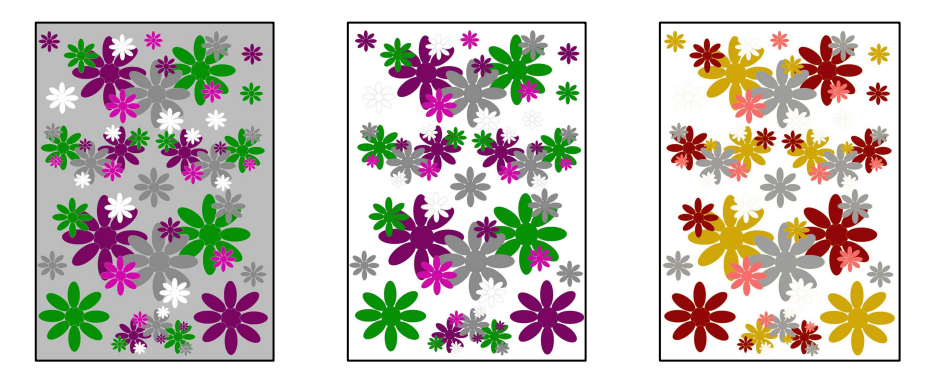

Obr.25 Návrh vzoru pro tisk, barevné variace.

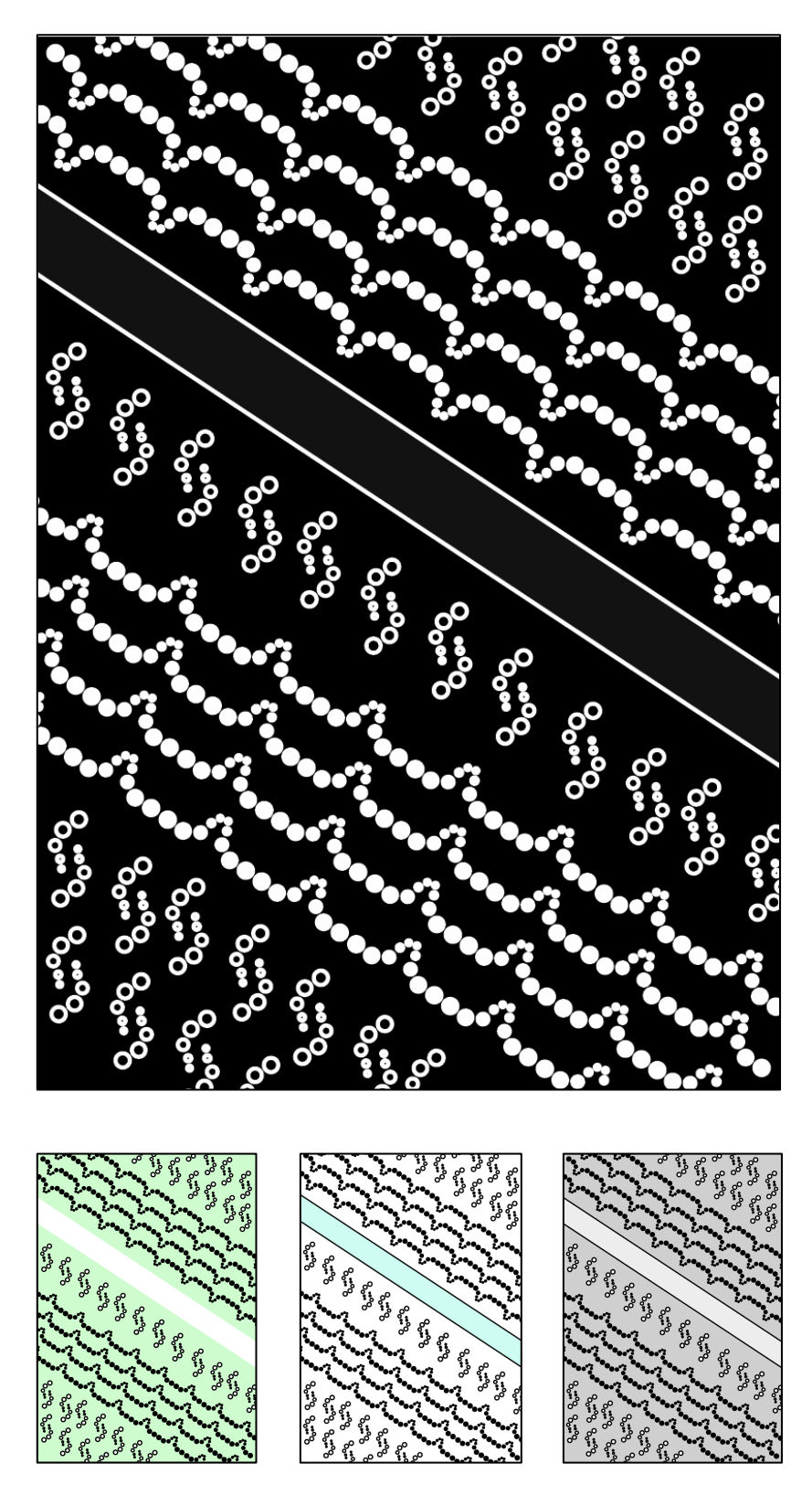

Obr.26 Návrh vzoru pro tisk, barevné variace.

#### **Tkaniny**

Následující vzory jsem navrhovala pomocí modulu Tex-Check. Jsou to simulace tkaniny s lehkou texturací pro realističtější vzhled. Z vazeb jsem použila především keprové, plátnové nebo kombinované.

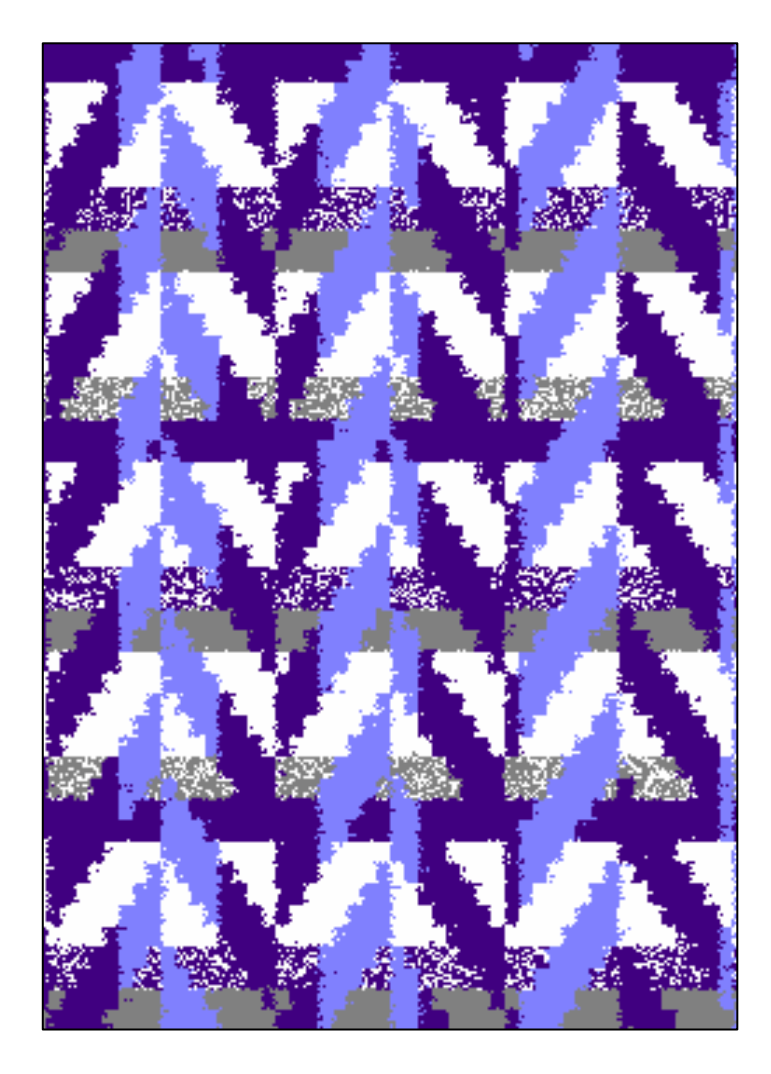

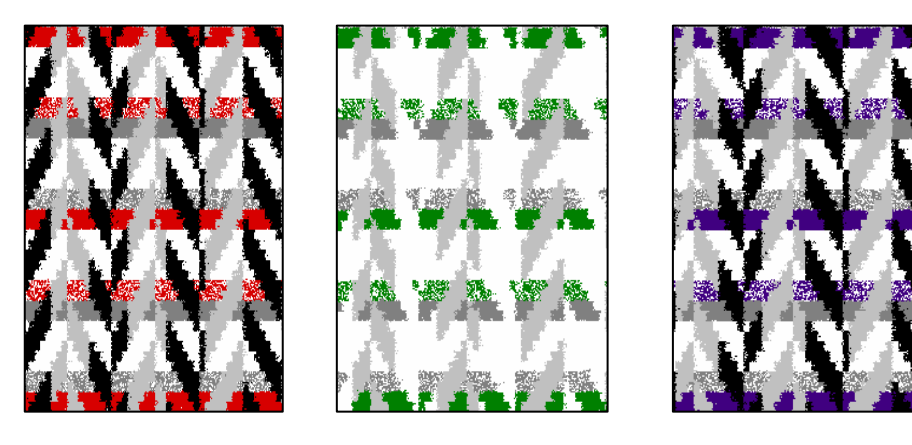

Obr.27 Návrh vzoru tkaniny, barevné varianty.

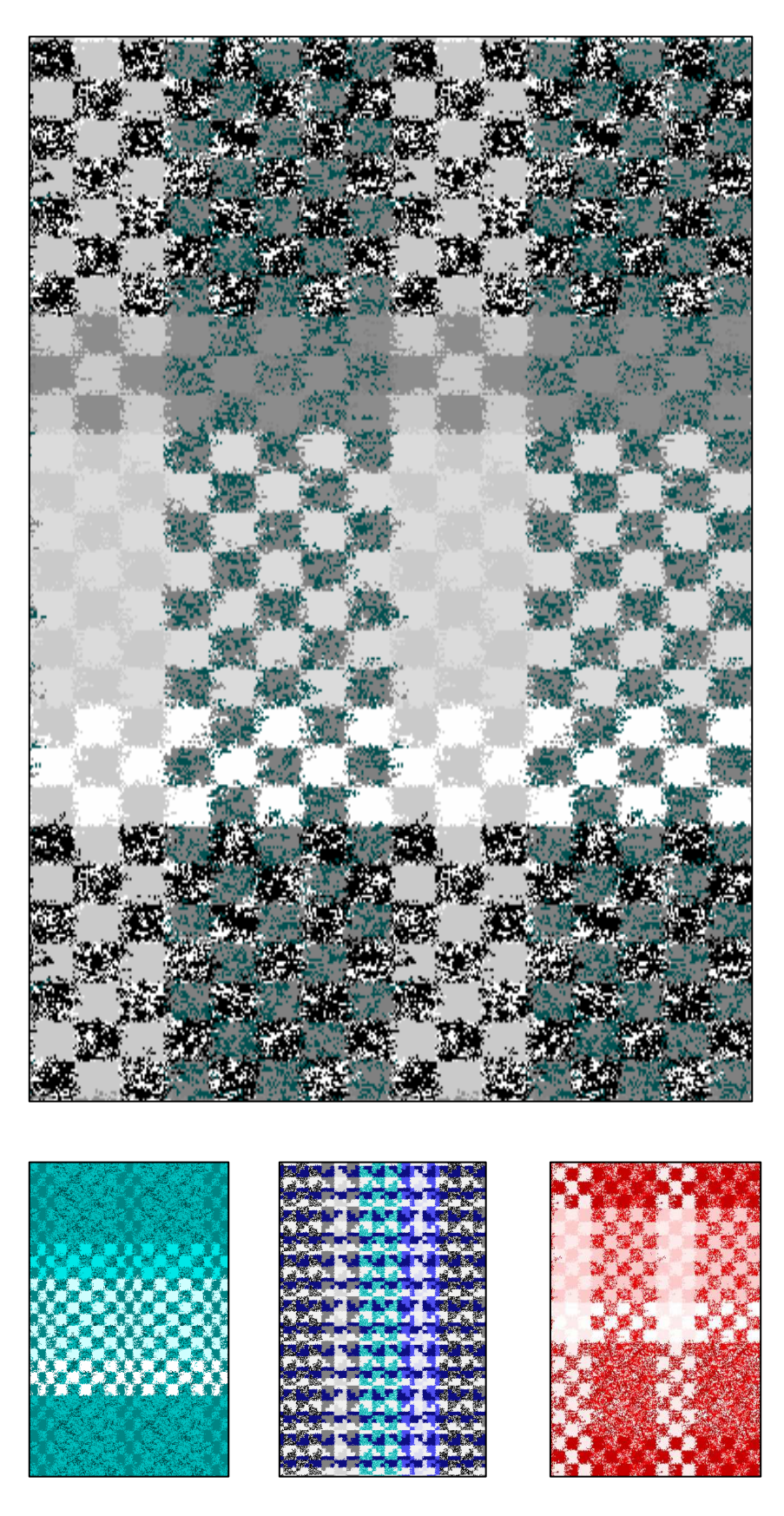

Obr.28 Návrh vzoru tkaniny, barevné varianty.

#### **Pleteniny**

Pleteniny jsem navrhovala v modulu Tex-Knit. Jak jsem se již zmínila v předchozím textu, realizace pleteniny se mi v tomto programu zdá nedostatečná. Důvodem je to, že při použití více vazeb na sebe očka nenavazují. Proto je těžké dosáhnout realistického vzhledu. Přikládám ukázky vzorované jednolícní zátažné pleteniny.

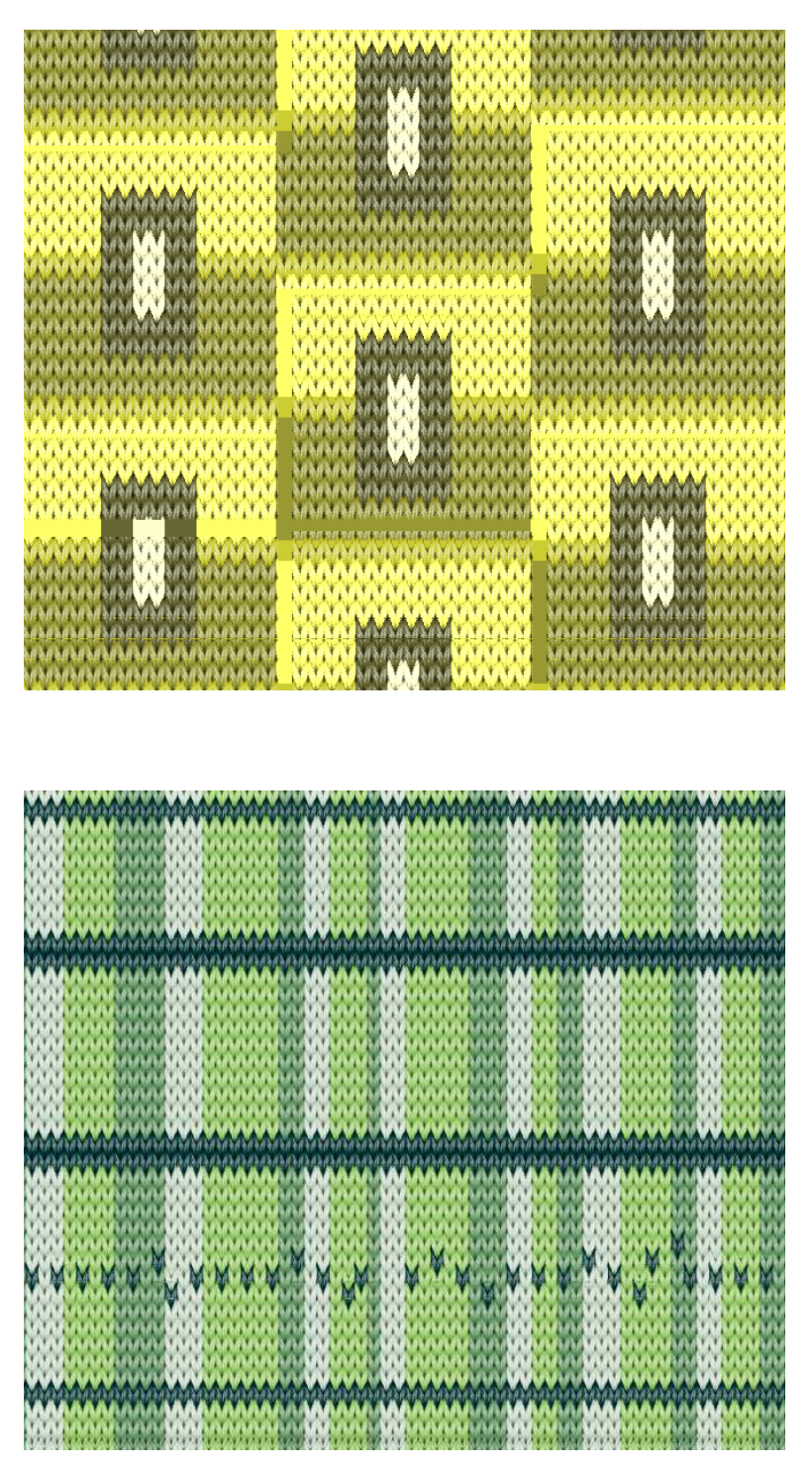

Obr. 29; 30 Návrh vzoru pleteniny.

#### **3.2 Prezentace**

 $\overline{a}$ 

Ve své práci jsem se zaměřila na tzv. nabídkové listy, kde prezentuji návrh tkaniny, pleteniny či potištěné textilie. Kromě objektu, na který jsem aplikovala navrženou textilii zde uvádím její obchodní název, technické parametry, jako např. typ a jemnost (tex<sup>6</sup>) použité příze. Nechybí tu ani vazba tkaniny nebo pleteniny, detail textilního vzoru a barevné variace.

Pro vytvoření nabídkového listu jsem se vžila do role mladého začínajícího návrháře, který chce rychle a účelně prezentovat své návrhy. S využitím jednotlivých modulů jsem navrhla dezény pro tisk, tkaniny i pleteniny. Poté jsem naskenovala nebo nalezla na internetu obrázky modelek a modelů a v modulu Tex-dress na jejich oděv aplikovala své vzory. V programu Illustrator jsem poté dala nabídkovému listu formu. Zaměřila jsem se především na dámskou módu.

Na následujících stranách jsou ukázky mých prezentačních listů.

<sup>&</sup>lt;sup>6</sup> Tex je soustava (systém), ve které se vyjadřuje jemnost přádelnického délkového produktu. Jemnost příze v jednotkách tex představuje hmotnost příze v [g] vztaženou na délku příze 1000 m.

# Nabídkový list Obchodní název vzoru:  $ANILLA$ Použité barvy Detail pleteniny -zátažná jednolícní pletenina, podkládaná

#### Barevné variace

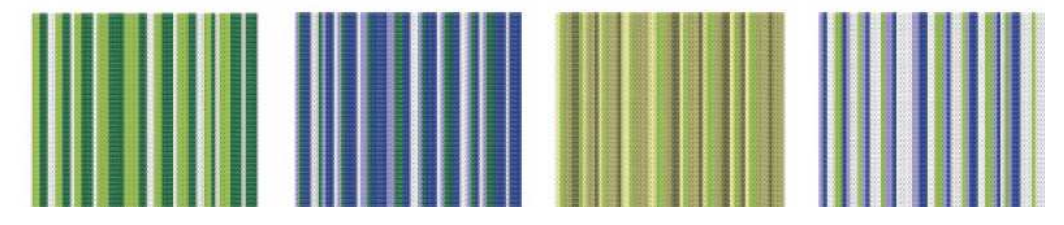

Obr. 31 Ukázka prezentačního listu - pletenina.

## Nabídkový list

## Obchodní název vzoru: AVENIDA

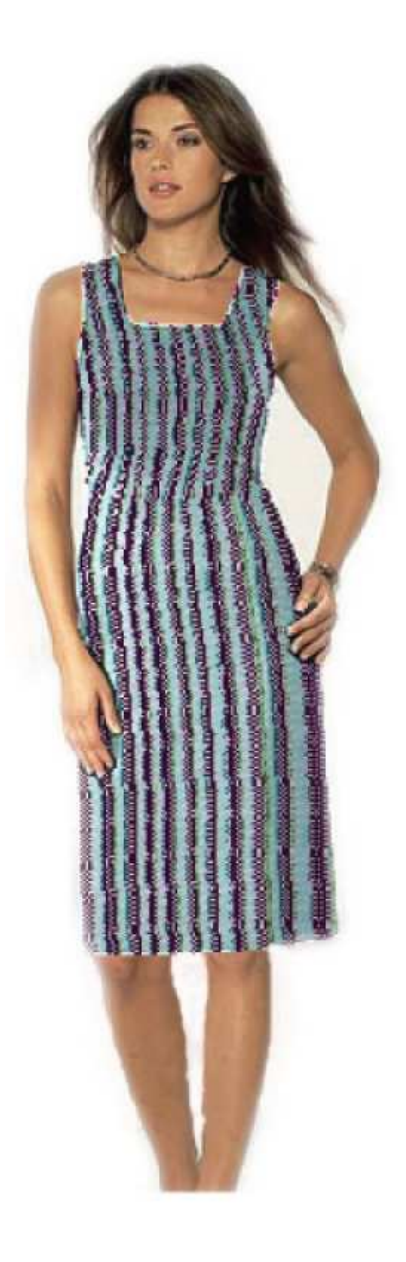

#### Použité barvy

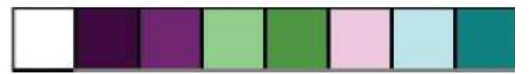

Vazba - příčný grádl

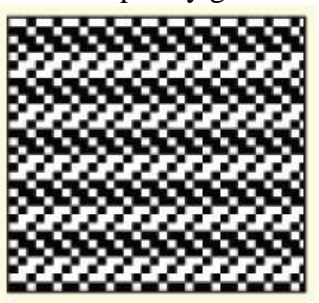

#### Detail tkaniny

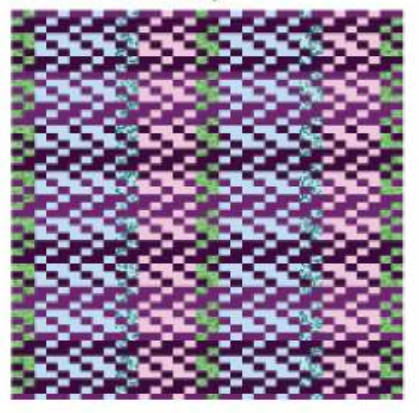

Příze v osnově: 81Tex, dostava 20 nití/cm, použité nitě melanžované a jednoduché. Příze v útku: 36,3 Tex, dostava 30 nití/cm, použité nitě jednoduché.

Obr. 32 Ukázka prezentačního listu - tkanina.

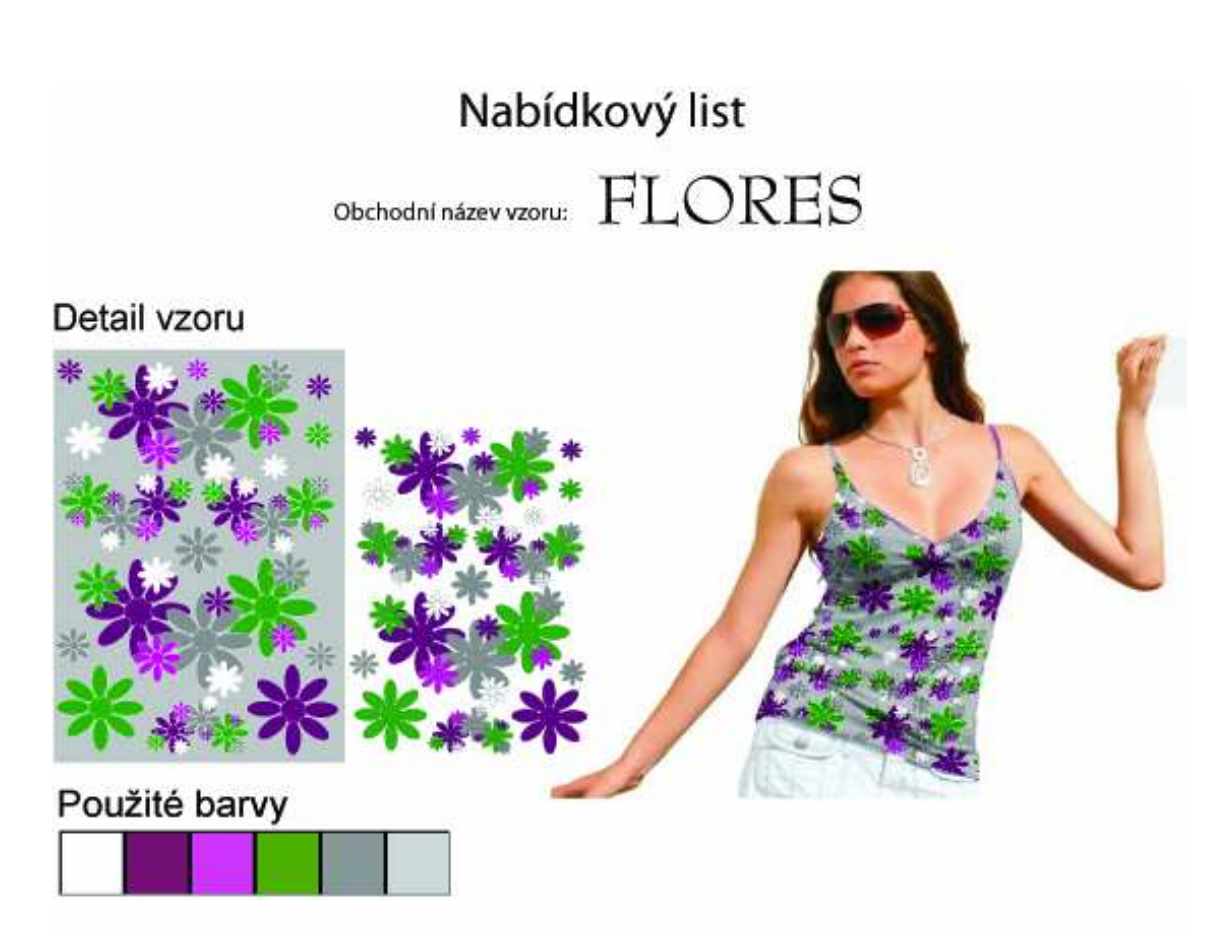

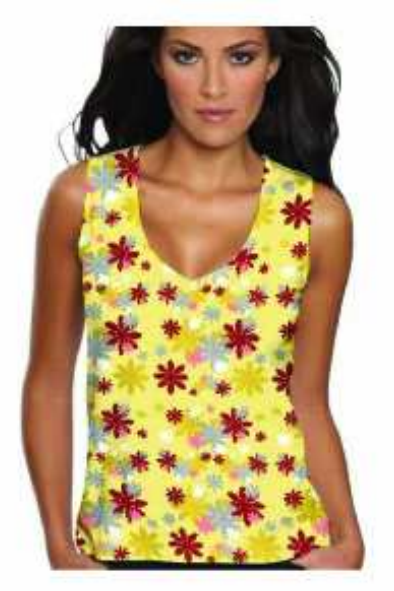

Detail vzoru

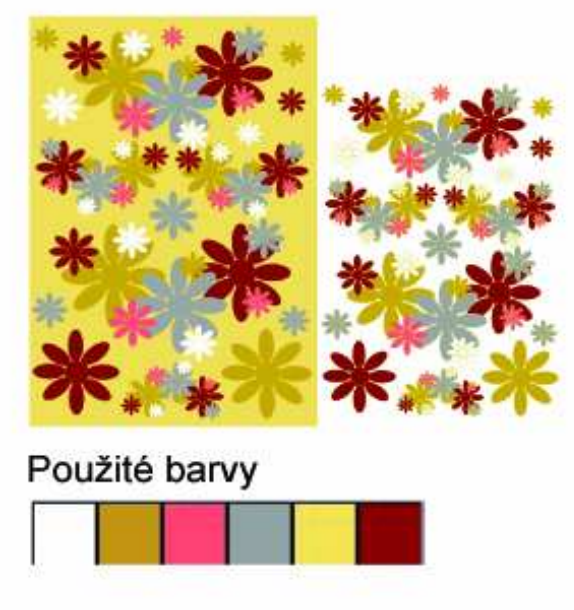

Lehká, splývavá pletenina s květinovým potiskem; CO 95% Lycra 5%.

Obr. 33 Ukázka prezentačního listu - tisk.

#### **4. Závěr**

Záměrem mé práce bylo vyzkoušet vzorovací možnosti programu Tex-Design Classic a vytvořit stručný manuál odpovídající požadavkům návrháře, který chce snadno a rychle navrhnout kolekci vzorů a prezentovat ji. Snažila jsem se vžít do role mladého začínajícího dezinatéra a vytvořit návrhy vzorů pro tisk, pleteniny i tkaniny a poté svou práci prezentovat v "nabídkových listech". Pro jejich tvorbu jsem navrhla vzory, poté je aplikovala na postavu modelky a pomocí programu Illustrator CS jsem dala "nabídkovému listu" formu.

Během své práce jsem dostala možnost se seznámit se dvěma verzemi Tex-Designu Classic, a to na KDE a KOD. Na KDE je zjednodušená verze v angličtině a navíc je starší než na KOD, kde je program v češtině a v plné verzi. Tyto rozdíly se promítly např. do možnosti vkládání vlastních obrázků do adresáře, ze kterého se aplikují na pleteninu. Na KDE není takováto funkce umožněna, narozdíl od verze na KOD, kde se u obrázku musí upravit počet barev, ale poté už není s jeho aplikací problém. Také paleta barev je na KDE omezenější. Další rozdíly jsem při své práci nezaznamenala.

Navrhování vzorů v modulu Tex-Knit se mi jevilo problematické u obou verzí, protože zobrazení pletenin je reálné pouze u vzoru s jednotnou vazbou. Pokud jsem použila na jednom návrhu více vazeb, očka na sebe nenavazovala a pletenina tak ztrácela estetický vzhled. V tomto modulu nelze návrh uložit ve formátu jpg.

V modulu Tex-Check se tkaniny vytvářejí velice snadno. Jako výhodu zde vidím možnost volby použité příze, lze tedy zvolit i jednu z efektních nití. Výsledná tkanina tím získá reálnější vzhled. Nevýhodou je, že zde vazby nejsou popsány, ale pouze označeny čísly. U některých kombinovaných vazeb si tedy dezinatér není jistý tím, jakou vazbu vlastně používá a jestli je vhodná pro navrhovanou tkaninu.

Nejlepší práci však poskytuje Tex-Design, tedy část programu, ve které se kreslí technické nákresy nebo dezény pro tisk. Díky paletě s kreslícími nástroji jsem navrhla pestré vzory.

Aplikace návrhu na objekt v modulu Tex-Dress je časově náročná, protože se zde musí pomocí sítí určit tvar objektu. Ale možnost vidět jak by navržený dezén vypadal na materiálu má bezesporu své výhody. Ačkoli při aplikaci pleteniny a tkaniny není na první pohled jasně vidět, který z těchto materiálů to je. Nejlépe se promítne vzor nakreslený v Tex-Designu.

Přes všechny výše zmíněné nevýhody se mi však s tímto programem pracovalo velmi dobře. Velkou výhodou totiž je, že je v něm vše pohromadě. Neznám jiný program, ve kterém by se dala vytvořit tkanina, pletenina i vzory pro tisk nebo technické nákresy a současně všechny dezény promítnout na vybraný objekt v 3D formě. Návrhář má tedy hned představu o tom, zda je jeho návrh realizovatelný.

#### **5. Použitá literatura**

[1] Ing. Renata Štorová, CSc, Technologie pletařství, Liberec: TUL, 2003 [2] CAD systémy v oděvní výrobě dostupné z on-line: http: //www.kod.vslib.cz /ucebni\_materialy/CAD [3] Vazby a vzorování tkanin dostupné z on-line: https://skripta.ft.tul.cz/databaze/data/2007-11-20/10-18-34.pdf